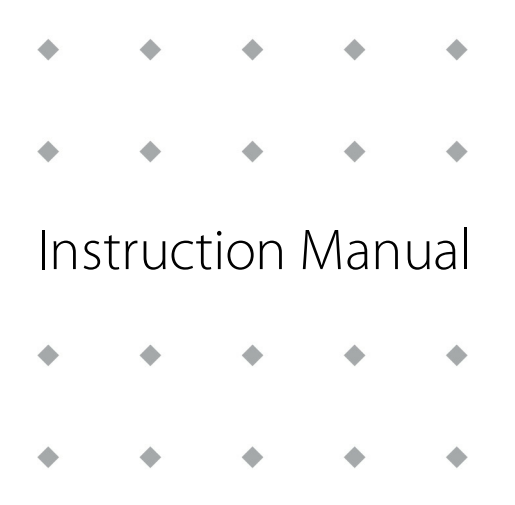

# **EL-FLOW®Select series Thermal Mass Flow Meters and Controllers**

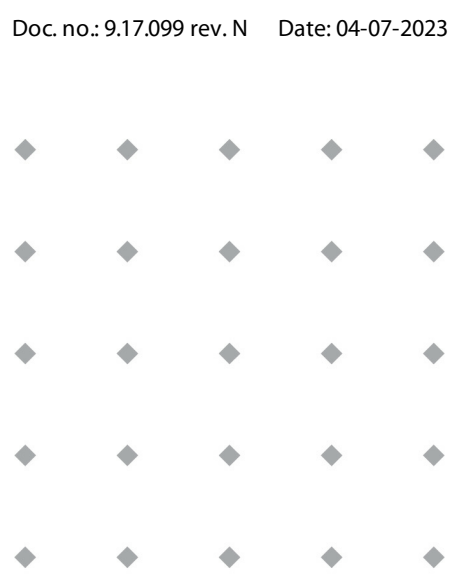

**ATTENTION Please read this document carefully before installing and operating the product. Notfollowing the guidelines could resultin personal injury and/ordamage to the equipment. Keep this documentforfuture reference.**

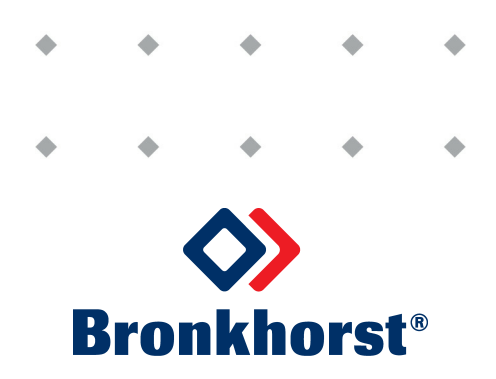

### **Copyright**

© 2023 Bronkhorst High-Tech B.V. - All rights reserved.

Bronkhorst® is a registered trademark of Bronkhorst High-Tech B.V. All other trademarks are the property of their respective owners.

#### **Disclaimer**

The illustrations in this document serve to provide general notices regarding correct operation. The illustrations are simplified representations of the actual situation and may differ from the actual product.

Bronkhorst High-Tech B.V. reserves the right to modify or improve its products and documentation without notice. Prior to work, check whether a newer version of this document is available on the Bronkhorst website.

#### **Symbols in this document**

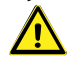

*Important information. Disregarding thisinformationcould increase the riskof damage to the equipment, or the riskof personal injuries.*

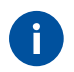

*Tips, useful information, attentionpoints. Thiswill facilitate theuseofthe instrument and/or contribute to itsoptimal performance.*

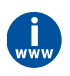

*Additional informationavailable inthe referenced documentation, onthe indicated website(s) or from your Bronkhorst representative.*

### **Receipt of equipment**

Check the outside packaging box for damage incurred during shipment. If the box is damaged, the local carrier must be notified at once regarding his liability. At the same time a report should be submitted to your Bronkhorst representative.

Carefully remove the equipment from the box. Verify that the contents of the package was not damaged during shipment. Should the equipment be damaged, the local carrier must be notified at once regarding his liability. At the same time a report should be submitted to your Bronkhorst representative.

If the product is damaged, it should not be put into service. In that case, contact your Bronkhorst representative for service.

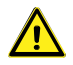

· *Check thepacking list to ensure that you received all itemsincluded inthe scopeof delivery.*

· *Do not discard spareor replacement parts.*

See Removal and return [instructions](#page-50-0) for information about return shipment procedures.

#### **Equipment storage**

- The equipment should be stored in its original package in a climate controlled storage location.
- · Care should be taken not to subject the equipment to excessive temperatures or humidity.
- · See technical specifications (data sheet) for information about required storage conditions.

### **Warranty**

Bronkhorst® products are warranted against defects in material and workmanship for a period of three years from the date of shipment, provided they are used in accordance with the ordering specifications and not subject to abuse or physical damage. Products that do not operate properly during this period may be repaired or replaced at no charge. Repairs are normally warranted for one year or the balance of the original warranty, whichever is the longer.

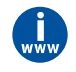

*Seealso section9 (Guarantee) oftheConditionsofsales: [www.bronkhorst.com/int/about/conditions-of-sales/](https://www.bronkhorst.com/int/about/conditions-of-sales/)*

The warranty includes all initial and latent defects, random failures, and indeterminable internal causes. It excludes failures and damage caused by the customer, such as contamination, improper electrical hook-up, physical shock etc.

Re-conditioning of products primarily returned for warranty service that is partly or wholly judged non-warranty may be charged for.

Bronkhorst High-Tech B.V. or affiliated company prepays outgoing freight charges when any part of the service is performed under warranty, unless otherwise agreed upon beforehand. The costs of unstamped returns are added to the repair invoice. Import and/or export charges as well as costs of foreign shipping methods and/or carriers are paid by the customer.

### **General safety precautions**

This product is intended for use by qualified personnel who recognize shock hazards and are familiar with the safety precautions required to prevent possible injury. Read the operating information carefully before using the product.

Before operating, make sure the line cord is connected to a properly grounded power receptacle. Inspect the connecting cables for cracks or breaks before each use.

The equipment and accessories must be used in accordance with their specifications and operating instructions, otherwise the safety of the equipment may be impaired.

Opening the equipment is not allowed. There are no user serviceable parts inside. In case of a defect please return the equipment to Bronkhorst High-Tech B.V.

One or more warning signs may be attached to the product. These signs have the following meaning:

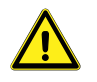

*General warning; consult the instructionmanual for handling instructions*

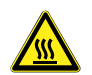

*Surfacemay get hot during operation*

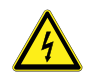

*Shockhazard; electrical partsinside*

To maintain protection from electric shock and fire, replacement components must be obtained from Bronkhorst. Standard fuses, with applicable national safety approvals, may be used if the rating and type are the same. Non-safety related components may be obtained from other suppliers, as long as they are equivalent to the original component. Selected parts should be obtained only through Bronkhorst, to maintain accuracy and functionality of the product. If you are unsure about the suitability of a replacement component, contact your Bronkhorst representative for information.

Bronkhorst®

# **Table of contents**

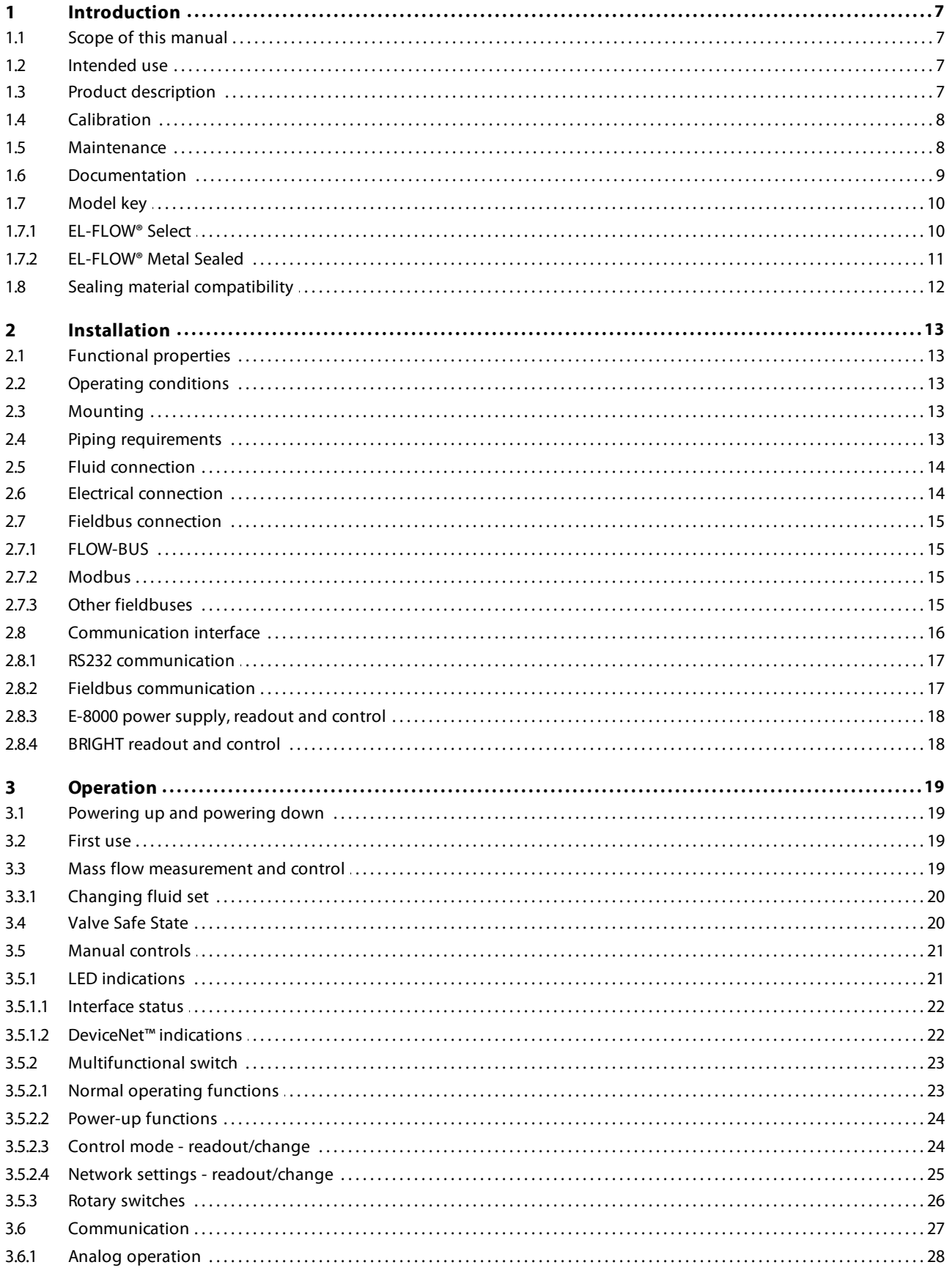

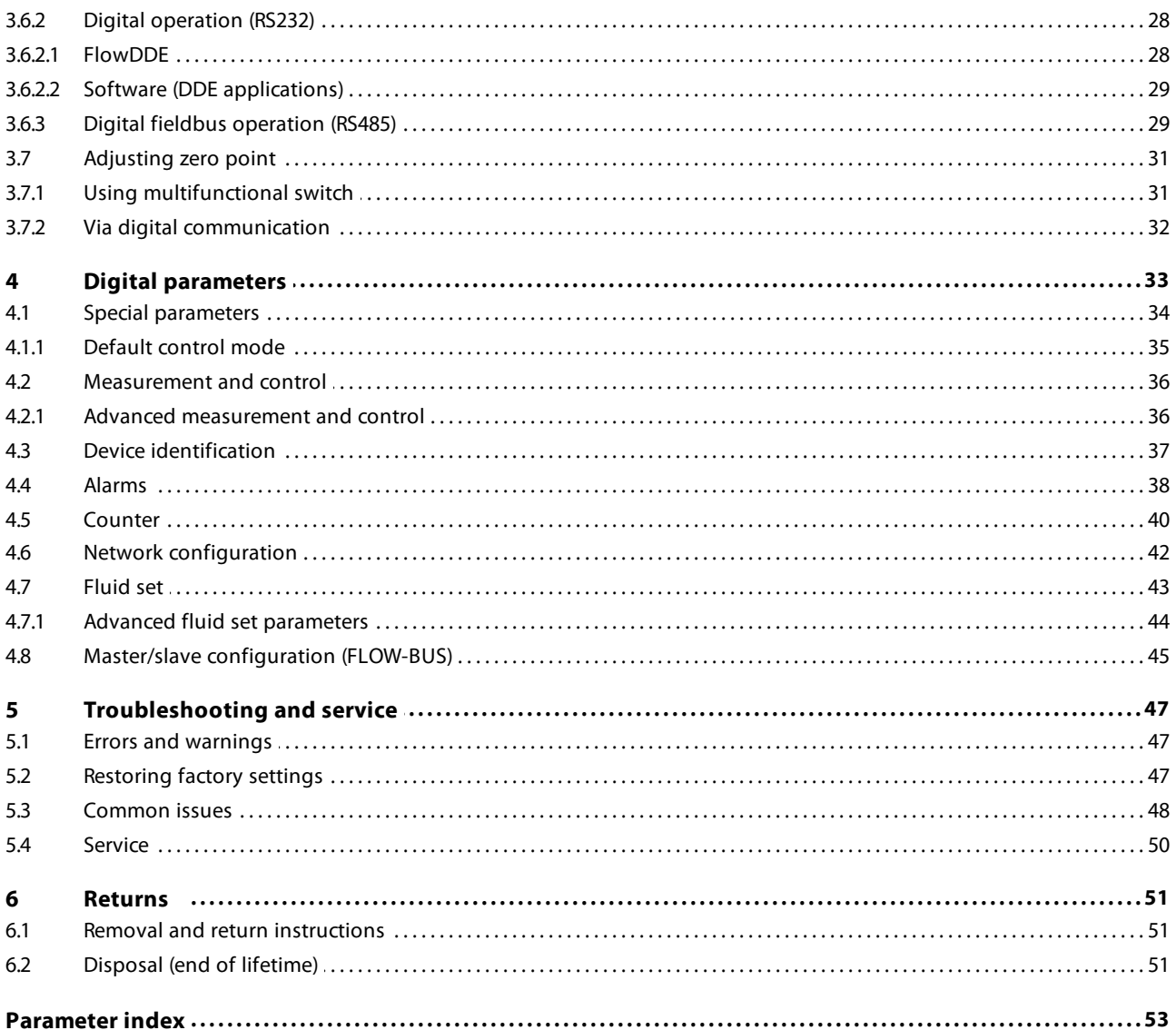

## <span id="page-6-0"></span>**1 Introduction**

### **1.1 Scope of this manual**

This manual covers the **EL-FLOW® Select** (including the EL-FLOW® Metal Sealed) series mass flow meters/controllers for gases. It contains general product information, installation and operating instructions and troubleshooting tips.

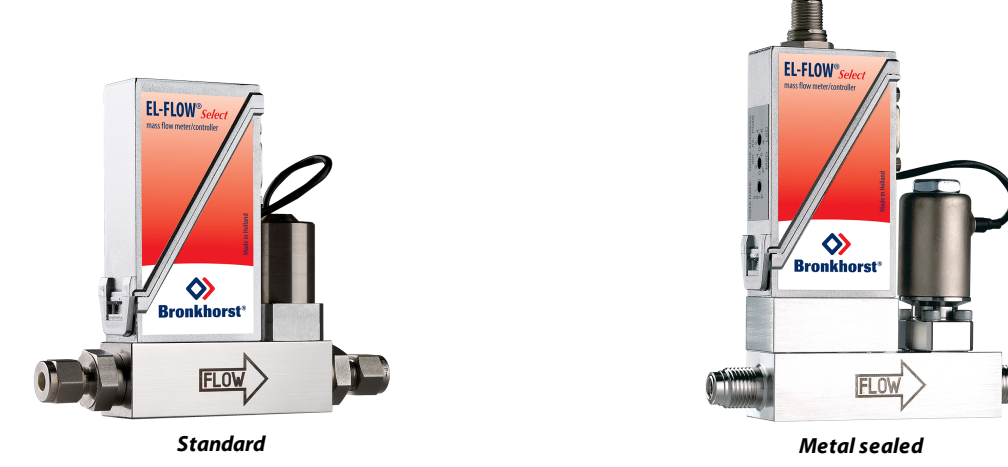

### <span id="page-6-1"></span>**1.2 Intended use**

The **EL-FLOW® Select** is designed to accurately measure and/or control gas flow rates in a fluid system using the media and operating conditions (e.g. temperature, pressure) that were specified at ordering time.

The gas(es) in the pressurized system in which the instrument is mounted must be clean and dry. The equipment is suited for general purpose indoor (dry) applications, like laboratories and machine enclosures.

**EL-FLOW® Select** instruments are suitable for use at temperatures conditions between -10 and +70 °C and a relative humidity of 10 to 90% RH, unless specified otherwise. The instruments have an ingress protection of IP-40, implying that the electronics housing and electrical connection do not offer any protection against moist environments.

**EL-FLOW® Metal Sealed** instruments are designed for high purity applications.

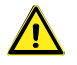

*Thewetted materialsincorporated inthe EL-FLOW® Select are compatiblewithmedia and conditions(e.g. pressure,* temperature) as specified at ordering time. If you are planning to use the product (including any third party components *supplied by Bronkhorst, suchaspumpsor valves)withother media and/or other conditions, always check thewetted materials(including seals)for compatibility. See the technical specificationsoftheproduct and consult third party documentation(if applicable)to check the incorporated materials.*

*Responsibility for theuseofthe equipment withregard to itsintended use, suitability for the intended application, cleaning and compatibility of processmedia withtheapplied materialsliessolely withtheuser.*

*Theuser isresponsible for taking thenecessary safety measuresto prevent damageand/or injury whileworking withthe equipment and processmedia (asdescribed intheassociatedMaterial SafetyData Sheets).*

*Mhere appropriate, this document recommends or prescribes safety measures to be taken with respect to media usage or working withthedescribed equipment under the specified conditions. However, thisdoesnot relieve theuser of aforementioned responsibility, not evenifsuchisnot explicitly recommended or prescribed inthisdocument.*

*Bronkhorst High-TechB.V. cannot beheld liable for any damageand/or injury resulting from unintended, improper or unsafeuse, or usewithother media and/or under other process conditionsthanspecified at ordering time.*

*Seealso sectionSealing material [compatibility](#page-11-0).*

### <span id="page-6-2"></span>**1.3 Product description**

**EL-FLOW® Select** series Mass Flow Meters/Controllers are based on the thermal bypass measuring principle. The instruments are of modular construction with a 'laboratory style' printed circuit board housing. Control valves can either be integrally or separately mounted, to measure and control gas flows from 0,014...0,7 ml<sub>n</sub>/min up to 8...1670 l<sub>n</sub>/min N<sub>2</sub>-equivalent.

The standard control valves on Bronkhorst® mass flow controllers are suited for max. 64 or 100 bar pressure ratings. These valves are normally closed and available up to Kv-values of 1.5. Normally open valves can also be supplied. Various other valve constructions enable the controlling of flow rates at very low differential pressure or at high pressure (max. 200 or 400 bar).

All models of the **EL-FLOW® Select** series are equipped with a digital printed circuit board, featuring diagnostics, alarm and counter functions, digital communication (RS232) and remotely adjustable control settings. These digital instruments offer great flexibility thanks to the "multibus" concept, whereby the instruments can be equipped with an on-board interface with DeviceNet™, PROFIBUS DP, PROFINET, Modbus, EtherCAT® or FLOW-BUS protocol.

**EL-FLOW® Select** instruments can be offered with optional Multi Fluid / Multi Range (MF/MR) functionality (to be specified at the moment of ordering). This option offers greater flexibility for user selection of both flow ranges and gas types, maintaining high accuracy and turndown range for measurement and control. Thanks hereto, users of these instruments can rescale their instruments on site, saving time (and money) for mounting and dismounting. For the convenience of the user, Bronkhorst has developed an easy-to-use software tool called FlowTune for changing the configuration of instruments with activated Multi Fluid / Multi Range option.

This document also applies to **EL-FLOW® Metal Sealed** series mass flow meters/controllers. These instruments are characterized by their unique, patented, metal-to-metal sealing construction with excellent resealing capability. Furthermore, the instruments distinguish themselves by a high surface quality and are therefore especially suitable for meeting the semiconductor and solar industry requirements as well as other high purity gas applications. The base blocks of the mass flow meters and controllers have 1/4" face seal male (VCR) connections. **EL-FLOW® Metal Sealed** series are available for ranges from 0.12…6 ml<sub>n</sub>/min up to 1…50 l<sub>n</sub>/min N<sub>2</sub>-equivalent and are suited for max. 64 or 100 bar pressure ratings. The digital features of the **EL-FLOW® Select** series are also applicable for all metal sealed models.

### <span id="page-7-0"></span>**1.4 Calibration**

The EL-FLOW® Select has been factory calibrated. Periodical inspection, recalibration or verification of the accuracy may be subject to individual requirements of the user. Whenever necessary, contact your Bronkhorst representative for information and/or making arrangements for recalibration.

Bronkhorst certifies that the instrument meets the rated accuracy. Calibration has been performed using measurement standards traceable to the Dutch Metrology Institute (VSL).

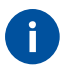

*Unlessspecified otherwise,* **EL-FLOW® Select***instrumentsareAir or N<sup>2</sup> calibrated. The calibrationis converted to the customer'sfluid and conditionsusing a detailed conversionmodel. This conversionmodel providesall the fluid data and calculationsfor theapplicableprocess conditionsand isalso used for theoptional Multi Fluid/Multi Range functionality of the instrument.*

### <span id="page-7-1"></span>**1.5 Maintenance**

Inexpertly servicing instruments can lead to serious personal injury and/or damage to the instrument or the system it is *used in. Servicing must thereforebeperformed by trained and qualified personnel. Contact your Bronkhorst representative for informationabout cleaning and calibration. Bronkhorst hastrained staff available.*

- · The EL-FLOW® Select needs no regular maintenance if operated properly, with clean media, compatible with the wetted materials, avoiding pressure and thermal shocks and vibrations.
- · The instrument's fluid path (the wetted parts) may be purged with a clean, dry and inert gas.
- · In case of severe contamination, cleaning the wetted parts may be necessary. This requires the instrument to be returned to the factory.

### <span id="page-8-0"></span>**1.6 Documentation**

` The EL-FLOW® Select comes with all necessary documentation for basic operation and maintenance. Some parts of this manual refer to other documents, most of which can be downloaded from the Bronkhorst website. Calibration certificates, test certificates and material certificates are included in the scope of delivery or can be provided on request.

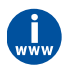

*Thedocumentationlisted inthe following table isavailableonthe EL-FLOW® Select product pagesunder www.bronkhorst.com/products :*

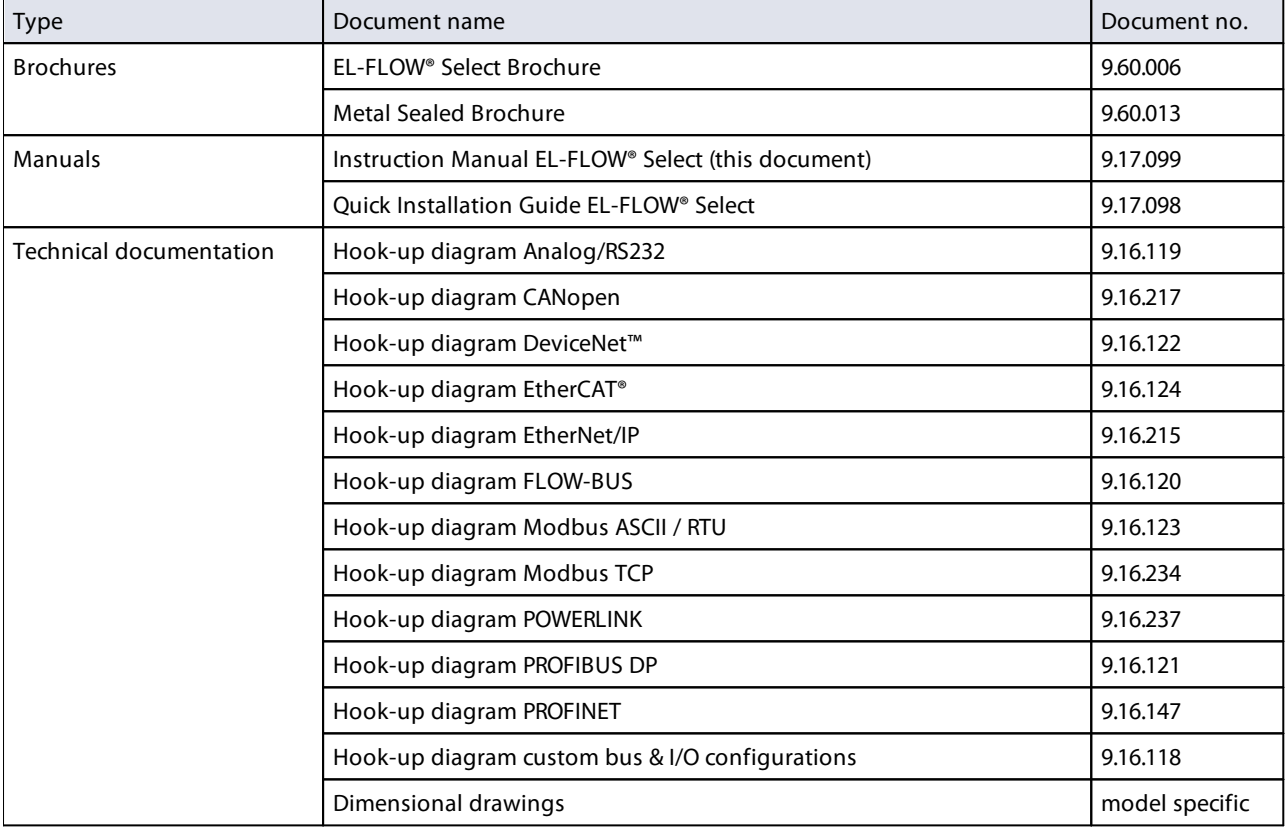

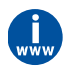

*Thedocumentationlisted inthe following table canbedownloaded from www.bronkhorst.com/downloads :*

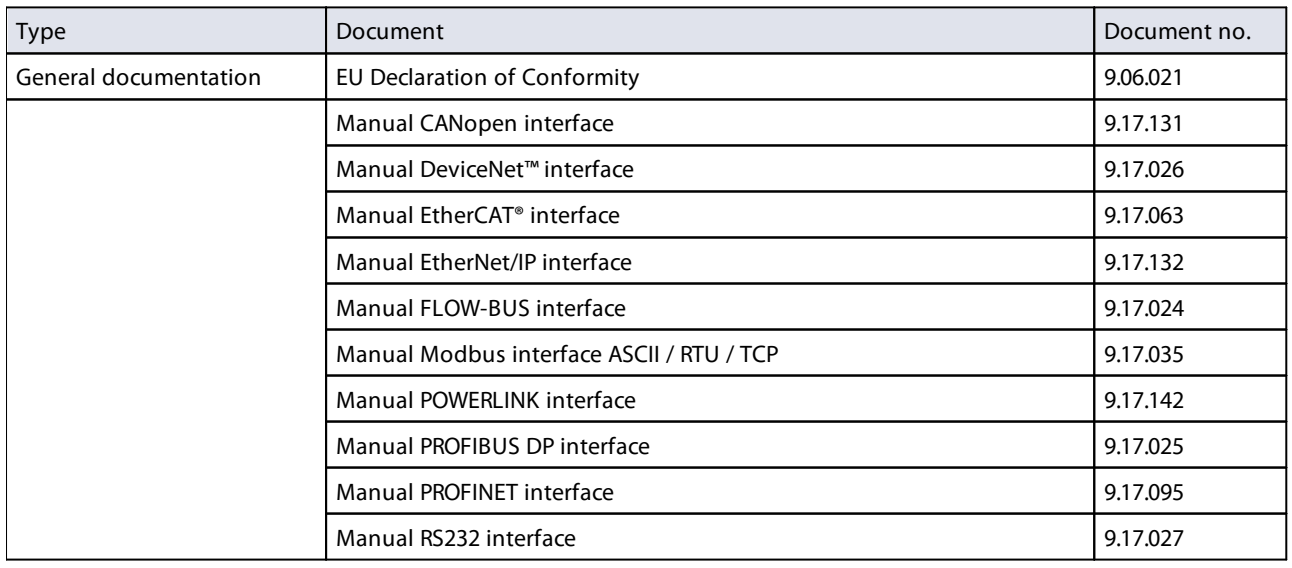

### <span id="page-9-0"></span>**1.7 Model key**

The model key on the serial number label contains information about the technical properties of the instrument as ordered. The specific properties can be retrieved with the diagrams below.

### <span id="page-9-1"></span>**1.7.1 EL-FLOW® Select**

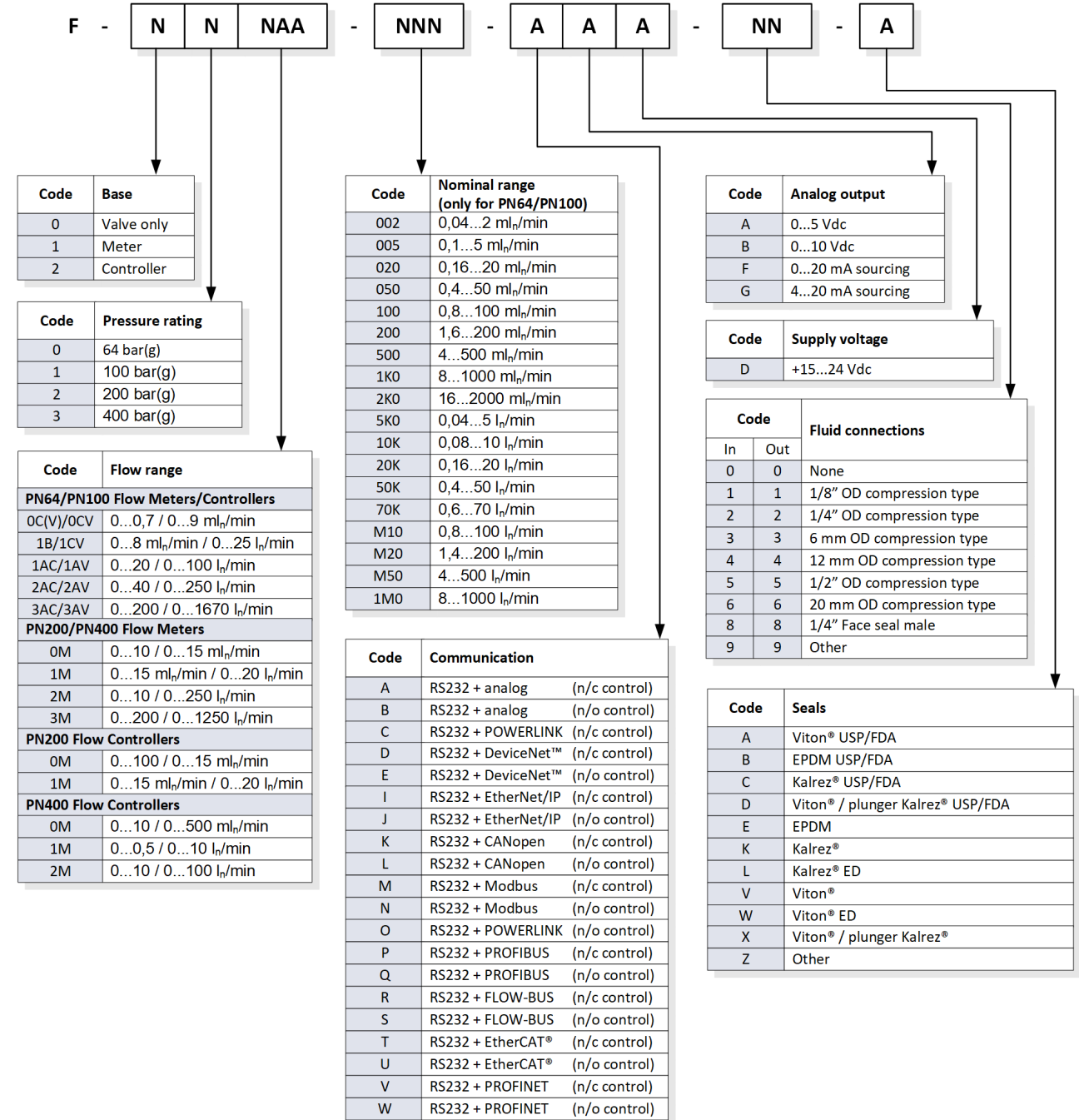

RS232 + Modbus TCP (n/c control)

RS232 + Modbus TCP (n/o control)

 $\overline{\mathbf{X}}$ 

 $\overline{Y}$ 

<span id="page-10-0"></span>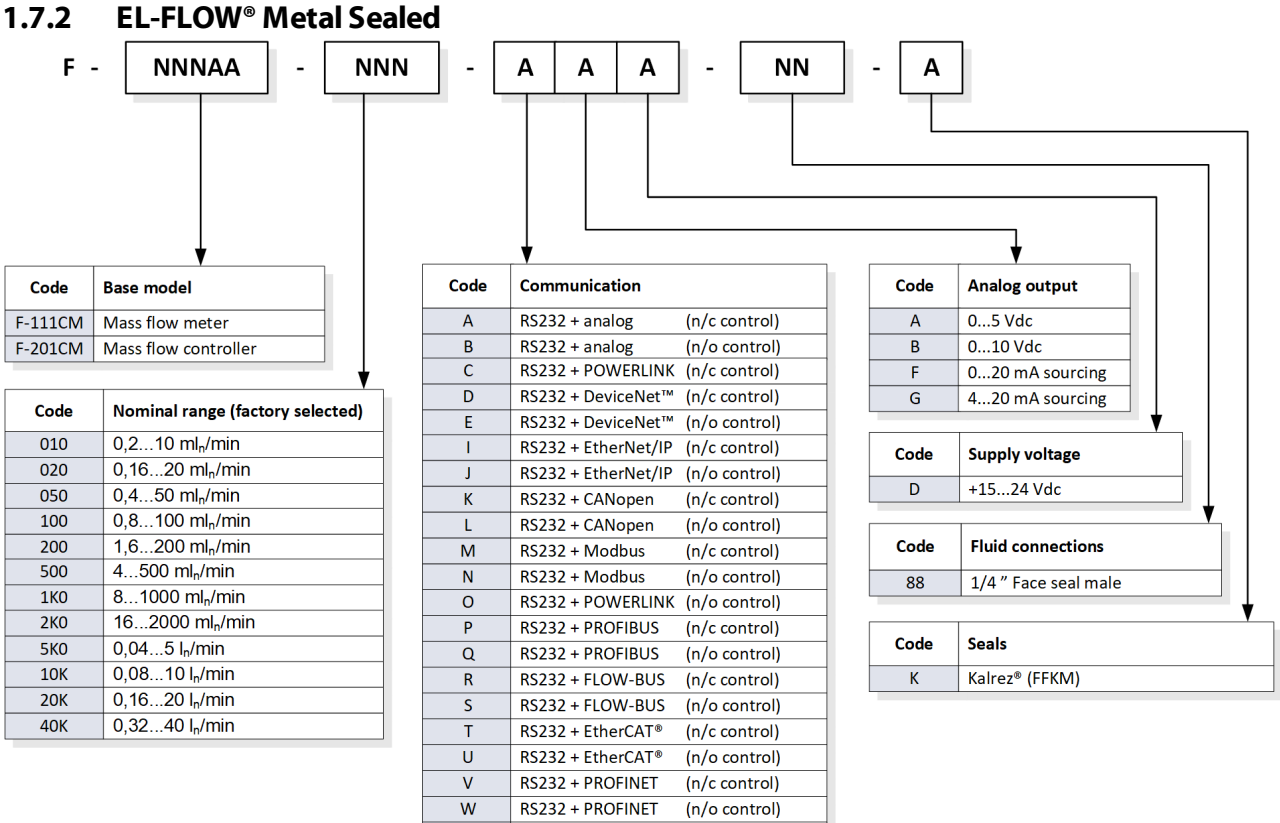

RS232 + Modbus TCP (n/c control)

RS232 + Modbus TCP (n/o control)

 $\pmb{\mathsf{x}}$ 

 $\overline{Y}$ 

### <span id="page-11-0"></span>**1.8 Sealing material compatibility**

**EL-FLOW® Select** instruments are fitted from factory with internal seals compatible with the gas type(s) as specified at ordering time. Before using other media, always check their compatibility with the applied sealing materials. Check the [model](#page-9-0) key on the serial number label to see which sealing materials have been incorporated in your specific instrument. When in doubt, do not hesitate to contact your Bronkhorst representative for more information.

The table below lists compatibility with some commonly used gases:

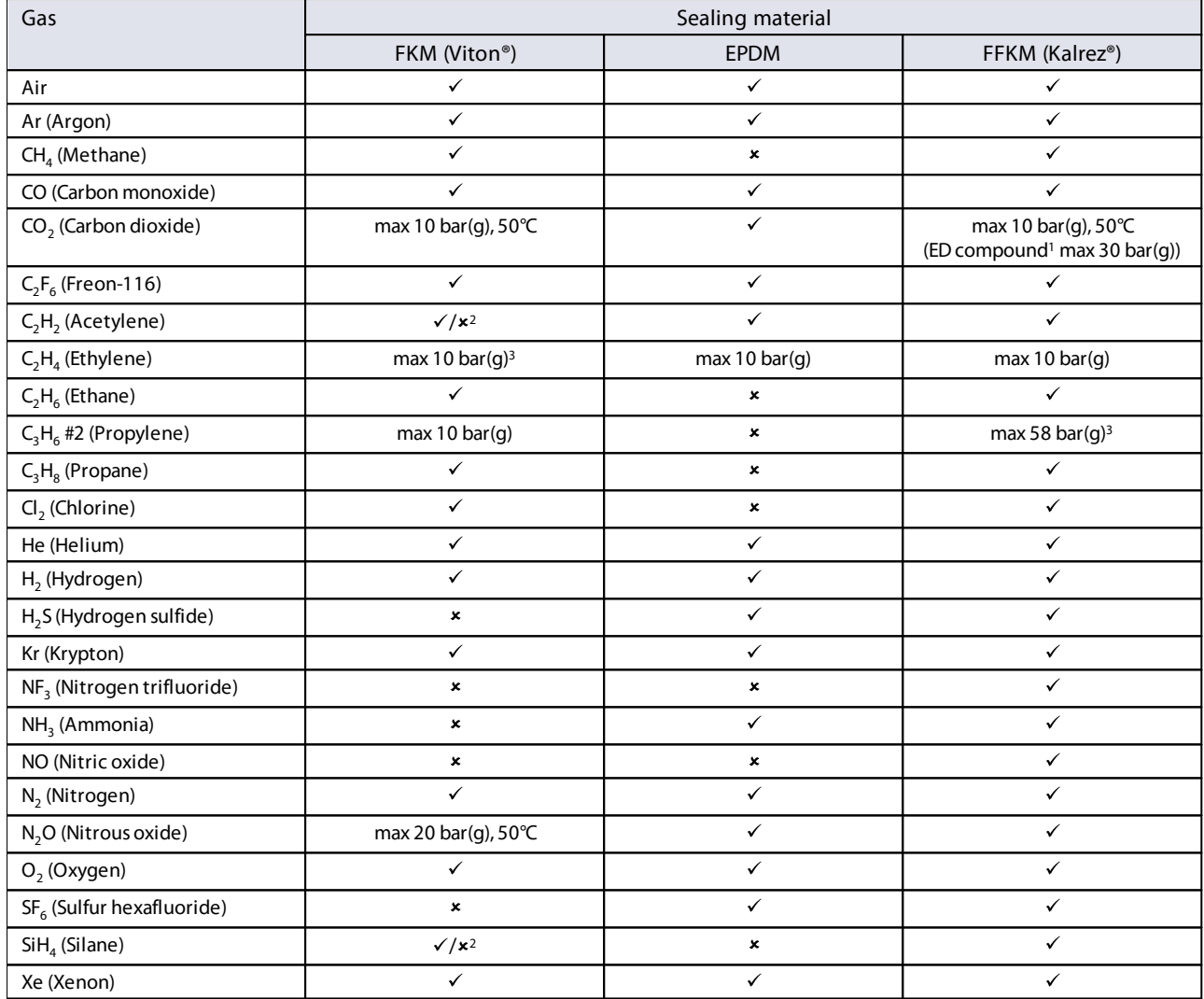

1) ED: Explosive Decompression resistant

2) Only O-ring seals, not suitable for control valve plunger

3) For higher pressures ED compounds are used

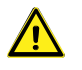

- · *Alwaysmake sure that theapplied processgasesor mixturesthereof are compatiblewiththeapplied sealing materials.* · *Do not exceed the specified maximum operating pressureand temperature. Using the instrument outside the specified operating limitsmight lead to seriousdamageand dangeroussituations.*
- · *Thegas(es) used inthe fluid system inwhichthe instrument ismounted should be cleanand dry.*

# <span id="page-12-0"></span>**2 Installation**

### **2.1 Functional properties**

Before installing the **EL-FLOW® Select**, check the serial number label to see if the functional properties match your requirements:

- · Flow rate
- Media to be used in the instrument
- · Upstream and downstream pressure(s)
- · Operating temperature
- · Valve type (N.C. Normally Closed / N.O. Normally Open)
- · Input and output signal

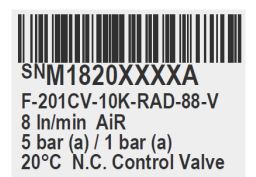

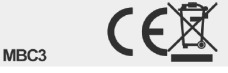

### <span id="page-12-1"></span>**2.2 Operating conditions**

#### **Test pressure**

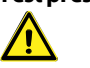

*Bronkhorst®instrumentsarepressure tested to at least 1.5 timesthe specified operating pressureand outboard leak tested to at least 2 \* 10 -9 mbar l/sHelium.*

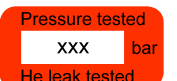

- The test pressure is stated on a red label on the device; if this label is missing or if the test pressure is insufficient, the *devicemust not beused and should be returned to the factory.*
- · *Before installation, make sure that thepressure rating iswithinthe limitsofthenormal process conditionsand that the tested pressure isinaccordancewiththe safety factor of your application.*
- · *Disassembling and/or replacing fluid system related partsofthedevicewill invalidate the test pressureand leak test specification.*

#### **Rapid gas decompression / explosivedecompression**

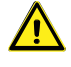

*For instrumentsused above 10 bar (g): Bronkhorst recommendsa maximum decompressionrateof 70 bar/min, according toNACE TM0297. Exceeding thisrate canhavenegative influenceonthe lifetimeofthe sealing materials.*

#### **Ambient conditions**

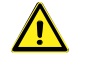

i.

*Make sure that processgasesdo not condensate inthe instrument due to (changing) ambient conditions, asthismay seriously harm the instrument'sfunctionality! Do not usemoist air asprocessgasat lowtemperatures.*

### <span id="page-12-2"></span>**2.3 Mounting**

- *For optimal performance, observe theseguidelines:*
- · *Mount the EL-FLOW® Select inanupright position, especially iftheoperating pressure ishigher than10 bar.*
- · *Ifthe instrument ismounted ina positionwhere the flowisdirected upwardsor downwards, [adjusting](#page-30-0) the zero point is recommended.* ·
	- *Avoid installationincloseproximity ofmechanical vibrationand/or heat sources.*
- · *Use the equipment inanenvironment witha stableambient pressureand temperature.*

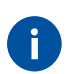

*Forstable fixation, thebottom ofthe instrument base isfitted withthreaded mounting holes. Consult the[dimensional](#page-8-0) [drawing](#page-8-0) for the exact sizeand locations.*

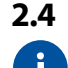

#### <span id="page-12-3"></span>**2.4 Piping requirements**

- · *For reliableperformance, make sure the fluid stream isuncontaminated. If necessary, useaninlet filter to ensurea* moisture, oil and particle free gas stream. Select a filter with a surface area and pore size that minimize the pressure *drop.*
- ·*If back flowcould occur, theuseof a check valve isalso recommended.*

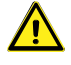

- · *Usepiping or tubing that issuitable for theoperating conditionsoftheapplication(media, maximum temperature, maximum operating pressure).*
- · *Do not install small diameter piping/tubing onhighflowratesand avoid abrupt anglesor other disturbanceswithina distanceof 10 timesthe (inside) pipediameter from the inlet or outlet ofthedevice.*
- ·*Do not install pressure regulatorswithina distanceof 25 timesthe (inside) pipediameter from a controlling instrument.*

### <span id="page-13-0"></span>**2.5 Fluid connection**

Install the **EL-FLOW® Select**meter/controller in the line, in accordance with the direction of the FLOW arrow on the body of the instrument. Tighten connections according to the instructions of the supplier of the fittings. The use of Swagelok RStype stainless steel adapters is recommended, in combination with Bronkhorst® elastomer O-rings.

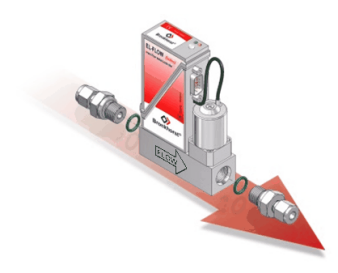

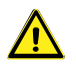

Check the fluid system for leak tightness after any modification and before applying full operating pressure, especially when *using hazardousmedia (e.g. toxic or flammable).*

### <span id="page-13-1"></span>**2.6 Electrical connection**

Electrical connections must be made with standard cables or according to the applicable hook-up diagram. The factory installed 9-pin D-sub settings are indicated in the hook-up diagram. Make sure that the power supply is suitable for the power ratings as indicated in the hook-up diagram and that double or reinforced insulation is used for the power supply.

EL-FLOW® Select instruments are powered with 15…24 Vdc, depending on the fieldbus system (if applicable).

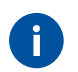

*To prevent damageasa result ofreversed polarity, theuseof a 2A fuse inthedirect +Usline isrecommended.*

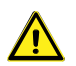

*Alwaysturnoff electrical power before connecting or disconnecting equipment electrically.*

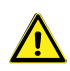

*Inorder to beable to comply withall applicableguidelinesand regulations, it is essential that electrical connectionsbe madeby or undersupervisionof a qualified electrician.*

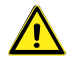

- · *The equipment described inthisdocument contains electronic componentsthat are susceptible to electrostatic discharge.*
- · *Whenworking onthe electrical installation, takeappropriatemeasuresto prevent damageasa result of electrostatic discharge.*

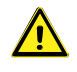

*TheCE mark onthe equipment indicatesthat it complieswithrequirementsimposed by the EuropeanUnion, including electromagnetic compatibility (EMC).*

*EMC canonly beguaranteed by applying appropriate cablesand connectorsor gland assemblies:*

- · *Cablewirediametersmust be sufficient to carry the supply current and minimize voltage loss.*
- · *Whenconnecting theproduct to other devices, ensure that the integrity ofthe shielding remainsuncompromised; use shielded cablesand connectorswherepossibleand/or required.*
- · *Preferably use the supplied cables(if applicable)to make electrical (signal) connectionsto and betweenthe supplied components. These cablesare shielded, have the required wirediameter, and loose ends(if applicable) aremarked to facilitate correct connection.*

*If* not all requirements for proper shielding can be met (for example, because a component is not equipped with shielded *connectors), take the following measuresto ensure thebest possible shielding:*

- · *Keep cable lengthsat a minimum.*
- · *Route cablesas closely aspossiblealongsidemetal structuresor components.*
- · *Ensureall electrical componentsaregrounded to earth.*

*Whenindoubt about the shielding of your cabling and/or electrical connections, contact your Bronkhorst representative.*

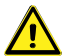

*Alwaysturnoff electrical power before connecting or disconnecting equipment electrically.*

### <span id="page-14-0"></span>**2.7 Fieldbus connection**

If the instrument is provided with a dedicated fieldbus interface, it can be operated digitally in a fieldbus system, using RS485 communication. In FLOW-BUS, Modbus and DeviceNet™ systems, the fieldbus connector can also be used to power the instrument. In other fieldbus systems, the instrument is always powered through the 9-pin D-sub power connector on the side.

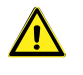

*Never* power the instrument simultaneously from **two different power sources** (e.g. fieldbus and Plug-in Power Supply). Doing so will irreversibly damage the printed circuit board and the instrument will have to be repaired before it can be *used.*

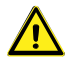

Always check the total power consumption of your instruments before connecting them to a fieldbus system. Do not exceed *themaximum power ofthepowersupply unit.*

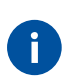

*If* you need assistance with setting up a bus configuration, contact your Bronkhorst representative for information.

### <span id="page-14-1"></span>**2.7.1 FLOW-BUS**

FLOW-BUS is a Bronkhorst® designed fieldbus, based on RS-485 technology, for digital communication between devices, offering the possibility of host-control by a Windows computer.

Characteristics:

- · Baud rate 187500 (default) or 400000 Baud
- · +15…24 Vdc supply voltage
- Easy installation and communication with other Bronkhorst<sup>®</sup> devices
- · Automatic node search and bus optimization (gap fixing)
- RS-232 communication [\(ProPar\)](#page-32-1) with Windows computer (local host)
- Connection of up to 120 instruments on a single bus
- · Maximum bus length: 600 m

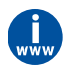

*Consult Instruction manual FLOW-BUS interface (document no. 9.17.024)for more informationabout setting up a FLOW-BUS network.*

### <span id="page-14-2"></span>**2.7.2 Modbus**

Modbus is a 3-wire, RS-485-based fieldbus communication system for parameter value exchange. In this system each instrument/device is equipped with a micro-controller for its own dedicated task. The instrument behaves as a slave, which means all communication (instructions and readout) is initiated by a master device on the Modbus system.

Characteristics:

- · Baud rate selectable between 9600 and 256000 Baud (default: 19200 Baud)
- · +15…24 Vdc supply voltage
- Connection of up to 247 instruments on a single bus
- · Supports RTU and ASCII protocols

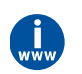

*Consult Instruction manual Modbus interface (document no. 9.17.035)for more informationabout setting up a Modbusnetwork.*

### <span id="page-14-3"></span>**2.7.3 Otherfieldbuses**

For other fieldbuses consult the concerning [fieldbus](#page-8-0) manual.

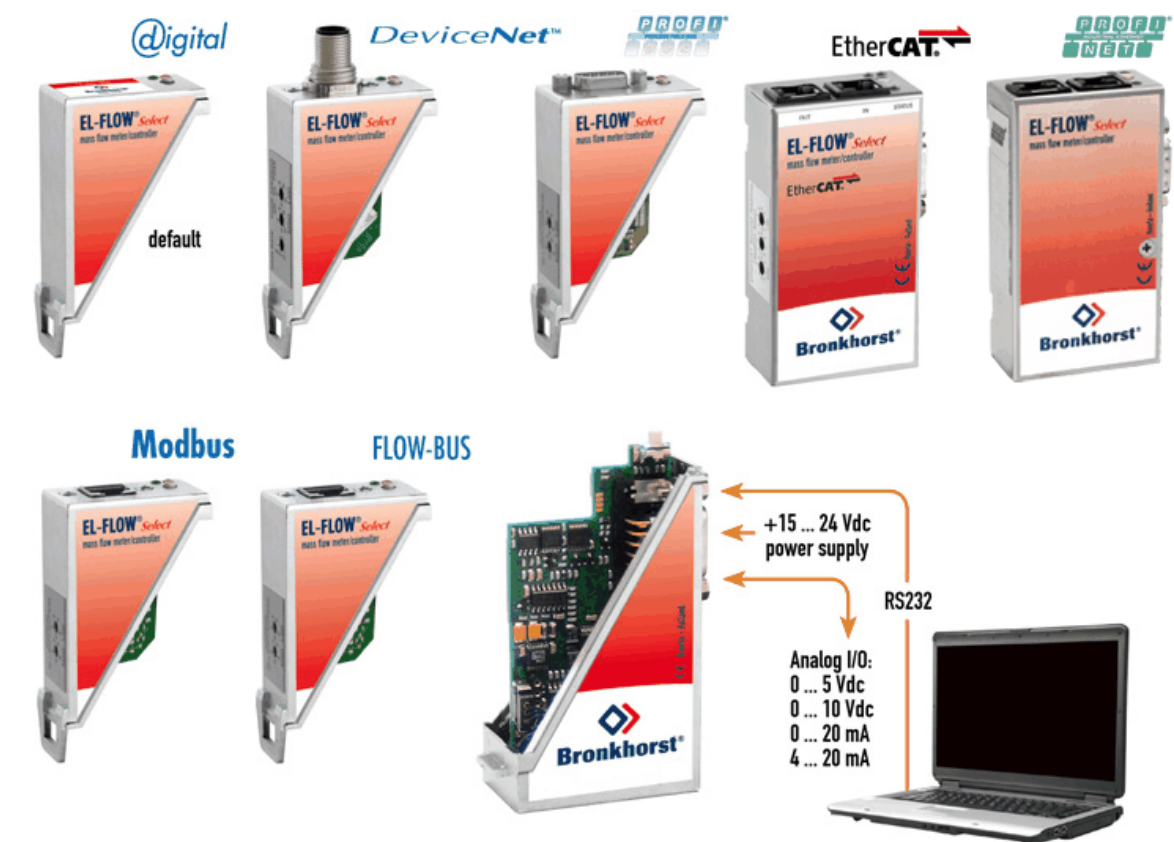

### <span id="page-15-0"></span>**2.8 Communication interface**

The standard 9-pin D-sub connector provides the following communication interfaces:

- · Analog (0…5 Vdc; 0…10 Vdc; 0…20 mA or 4…20 mA)
- Digital RS-232 ([ProPar](#page-32-1)) or RS-485 (FLOW-BUS or Modbus)

Additionally, the instrument can be provided with one of the following optional digital fieldbus interfaces:

- · CANopen
- · DeviceNet™
- · EtherCAT®
- · EtherNet/IP
- · FLOW-BUS
- · Modbus (ASCII / RTU / TCP)
- · POWERLINK
- · PROFIBUS DP
- · PROFINET

The default communication protocol of the instrument (analog, digital RS-232 or fieldbus) is specified at ordering time.

### <span id="page-16-0"></span>**2.8.1 RS232 communication**

Using a Windows computer, the instrument can be monitored and operated via RS-232. For operation, the free Bronkhorst FlowWare tools can be used, providing a comprehensive user interface to the digital instrument functions.

This example uses the following components:

- · EL-FLOW® Select
- · RS-232 T-part cable (art no. 7.03.366)
- · RS-232 to USB converter (art no. 9.09.122)
- Windows computer (for readout and control)
- · Plug-in Power Supply (PiPS, art no. 7.03.422)

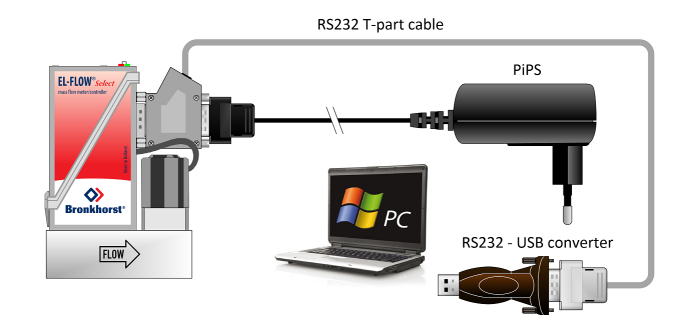

Connect the T-part cable with the 9-pin D-sub connector on the side of the instrument and use the RS-232/USB converter to connect the other end of the cable with a free USB port of the computer.

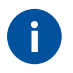

*For communicationwitha PLC orother controlling device, a 9-pinD-sub cablewitha loose end (part no. 7.03.004, 7.03.536 or 7.03.537) canbeused. Consult theRS-232 hook-up [diagram](#page-8-0) for wiring details.*

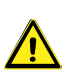

*For RS-232 communicationat baud ratesup to 38400 Baud themaximum allowable cable lengthis 10 m. For higher baud rates, usea maximum cable lengthof 3 m.*

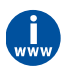

· *For more informationabout communicationthroughtheRS-232 interface, consult the RS-232 [manual.](#page-8-0)*

EL-FLOW

◇

· *The FlowWare toolsand associated documentationcanbedownloaded from theAccessories and software sectionon the Bronkhorst® product pages([www.bronkhorst.com/products](https://www.bronkhorst.com/products)).*

> DeviceNet™ M12 cable fieldbus communication nower sunnly

- DeviceNet™ M12 Y-adapter

RS232 cable

RS232 - USB converter

### <span id="page-16-1"></span>**2.8.2 Fieldbus communication**

The instrument can be connected to a fieldbus system with the optional fieldbus connector on top. At the same time, RS-232 communication with a Windows computer is possible through the 9-pin D-sub connector on the side of the instrument.

This example uses the following components:

- · EL-FLOW® Select with DeviceNet™ interface
- · DeviceNet™ M12 cable (art no. 7.03.323)
- · DeviceNet™ M12 Y adapter (art no. 7.03.319)
- · RS-232 cable (art no. 7.03.367)
- $\cdot$  RS-232 to USB converter (art no. 9.09.122)
- Windows computer (for readout and control)

Note that the used fieldbus components in this

example are specific to DeviceNet™. For connecting with other fieldbus systems, other cables and adapters are needed.

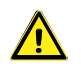

Always check the total power consumption of your instruments before connecting them to a fieldbus system. Do not exceed *themaximum power ofthepowersupply unit.*

 $FLOW$ 

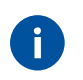

*For all available fieldbustypes except PROFIBUS DP, the fieldbus connectiononisused to power and operate the instrument. For PROFIBUS DP, the instrument needsto bepowered throughthe 9-pinD-sub connector onthe sideofthe instrument as shown in RS232 [communication](#page-16-0).* 

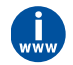

*For informationabout setting up a fieldbusnetworkwithBronkhorst®instruments, consult theaccording [fieldbusmanual.](#page-8-0) If you need assistancewithsetting up a fieldbussystem, contactyour Bronkhorst representative for information.*

### <span id="page-17-0"></span>**2.8.3 E-8000 power supply,readout and control**

Using an E-8000 module, instruments can be powered (100…240 Vac) and operated via RS-232. Most digital parameters and functions are accessible via the display interface and the control buttons.

This example uses the following components:

- · 2x EL-FLOW® Select
- · 2x RS-232/power supply cable (art no. 7.03.016/7.03.538/7.03.539)
- · E-8000 power supply, readout and control module

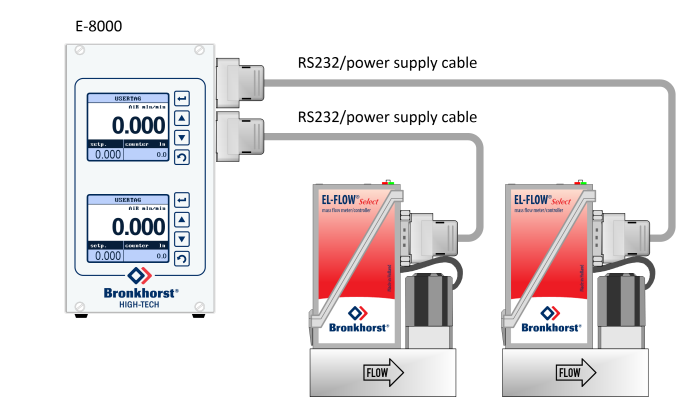

O OOC

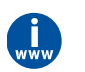

*Consult the E-8000manual (document 9.17.076)for more information. Thismanual canbedownloaded from the Accessories and software sectiononthe Bronkhorst® product pages([www.bronkhorst.com/products](https://www.bronkhorst.com/products)).*

### <span id="page-17-1"></span>**2.8.4 BRIGHT readout and control**

Most digital parameters and functions are accessible via the display interface and control buttons of a BRIGHT readout and control module (type B1 or B2). When a BRIGHT module is installed, no other RS-232 connection can be established with the instrument.

This example uses the following components:

- · EL-FLOW® Select
- · BRIGHT readout and control module
- · Plug-in Power Supply (PiPS, art no. 7.03.422)

Use the 9-pin D-sub connector on the side of the instrument to plug in the T-part that comes with the BRIGHT module.

**EL-FLOW** 

◇

**FLOW** 

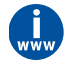

*Consult theBRIGHT manual (document 9.17.048)for more information. Thismanual canbedownloaded from the Accessories and software sectiononthe Bronkhorst® product pages([www.bronkhorst.com/products](https://www.bronkhorst.com/products)).*

PiPS

# <span id="page-18-0"></span>**3 Operation**

After correct installation of the **EL-FLOW® Select** and when all safety precautions have been taken into account, the instrument can be used for measuring and/or controlling mass flow in the system.

### <span id="page-18-1"></span>**3.1 Powering up and powering down**

*To maintaincontrol ofthe fluid system and ensurea safe situation, it isrecommended to turnonpower beforeapplying fluid pressureand to switchoff power only after the fluid system isdepressurized.*

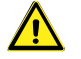

*Whenpressurizing, prevent pressure shocksby gradually bringing the fluid system to the required operating pressure.*

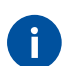

*For best performance, allowthedevice to warm up and stabilize for at least 30 minutesbefore starting measurement and/or control. Thismay bedonewithor without media flow.*

### <span id="page-18-2"></span>**3.2 First use**

*Insystemsfor usewithcorrosiveor reactivemedia, purging for at least 30 minuteswitha dry, inert gas(likeNitrogenor Argon)isabsolutely necessary beforeuse. After usewithcorrosive, reactiveor hazardousmedia (e.g. toxic or flammable), purging isalso necessary before the fluid system is exposed to air.*

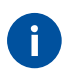

*Ifthe instrument ismounted ina positionwithupward or downward flow, adjusting the zero point isadvised beforeusing the instrument for the first time. See[Adjusting](#page-30-0) zero point for background informationand instructions.*

### <span id="page-18-3"></span>**3.3 Mass flow measurement and control**

When powering up, the instrument needs a couple of seconds to start up the electronics. As soon as the start-up sequence has finished (green LED glows continuously), the instrument is ready to measure mass flows, however, optimal accuracy is only reached after warming up (see [Powering](#page-18-1) up and [powering](#page-18-1) down).

After powering up, the control valve closes (normally open) or stays closed (normally closed). The valve stays closed until the instrument receives a setpoint from the active setpoint source. The internal PID controller then immediately opens the control valve, until the measured flow rate matches the setpoint. It maintains the resulting flow rate until another setpoint is given.

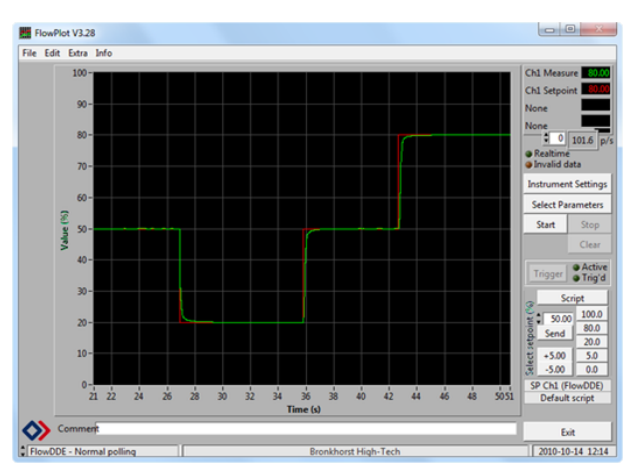

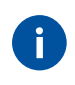

*EL-FLOW® Selectinstrumentsaremost accurateat the specified inlet/outlet pressure, temperatureand processgas conditions. However, the instrument will functionproperly ina wide rangeof varying conditions. It isstrongly advised to use the FlowTune™softwareavailablewiththe instrument to set the correct process conditionsiftheactual process conditionsdiffer from the conditionsfor whichthe instrument isset (see[Changing](#page-19-0) fluid set).*

*AlthoughEL-FLOW® Selectinstrumentshave excellent temperature stability, thebest accuracy isachieved when temperaturegradientsacrossthe instrumentsareavoided. Make sure that thegastemperaturematchestheambient temperatureasgood aspossibleand mount the instrumentsona rigid (heat conducting)surface.*

*EL-FLOW® Selectinstrumentshandlepressure shocksinthe system well, but arenot insensitive to pressure fluctuations. For optimum control stability, providea stable (pressure controlled)inlet pressurewithsufficient buffer volumebetween thepressure regulator and the instrument and avoid installing multiple instrumentsor control valvesincloseproximity to another withsmall volumepiping inbetween.*

### <span id="page-19-0"></span>**3.3.1 Changing fluid set**

Optionally, EL-FLOW® Select instruments can provide Multi Fluid/Multi Range functionality (MFMR; available if and as specified at ordering time). If MFMR is enabled, this is indicated in the lower left corner of the serial number label.

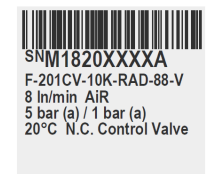

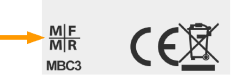

MFMR enabled instruments are calibrated ex factory for a number of standard measuring ranges, which can be configured for use with different fluids. Defining fluids and ranges and selecting the active fluid can be done via RS-232 with FlowTune™.

FlowTune™ provides the following key functionality:

- · Definition and storage of up to eight different fluids in the instrument
- · Storing fluid properties for any gas
- · Changing upstream- and/or downstream pressure based on actual process conditions
- · Re-ranging the full scale (FS) flow rate within the instrument's supported flow range
- · Changing control speed per fluid set for faster or slower (smoother) flow control

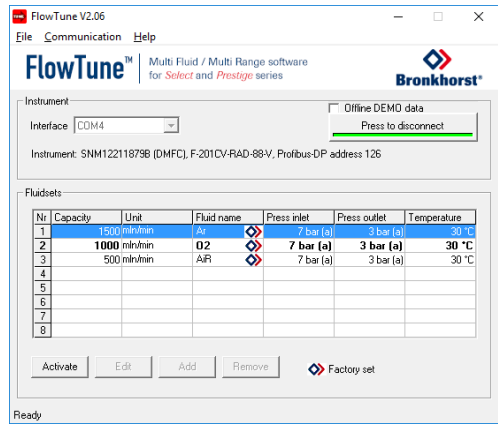

MFMR functionality is available for the full temperature and pressure range of the instrument. FlowTune™ checks the changes for the following limitations:

- · Rangeability of the flow sensor for the selected fluid
- · Rangeability of the control valve for the selected fluid
- · Accuracy indication for the given flow range
- Compatibility of selected gases with the used sealing materials (see Sealing material [compatibility\)](#page-11-0)
- Limitations to the operating conditions

After all limitation checks are passed, the entered properties are stored in the instrument, including the required controller settings. When switching to another fluid set, controller settings are automatically adjusted to the new process conditions, so there is no need to change PID controller settings manually.

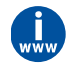

*The FlowTune™softwareand theassociated documentationcanbedownloaded from theproduct pagesonthe Bronkhorst website: [www.bronkhorst.com/products](https://www.bronkhorst.com/products)*

*To connect withFlowTune™, useRS-232 communicationvia the 9-pinD-sub connector. Incasea connectioncannot be established, use thepower-up functionality ofthe[multifunctional](#page-22-0) switchto switchto configurationmodeand enableRS-232 communication.*

*After configuring the required parameters, remember to returnthe instrument to theoriginal communicationmode.*

It is advised to use FlowTune™ only in a non-operational environment. FlowTune™ will force the instrument to [Valve](#page-19-1) Safe *[State](#page-19-1)assoonasthe connectionismade. Be sure to close communicationbetweenFlowTune™and the instrument properly, to restore thenormal operating mode.*

### <span id="page-19-1"></span>**3.4 Valve Safe State**

When a controlling instrument is not powered or cannot communicate with the fieldbus network (if applicable), all electrical valves operated by the instrument (whether integrated or external) automatically return to their default state. The default state is closed for 'normally closed' valves (n/c) and fully open for 'normally open' valves (n/o).

Check the serial number label or the technical [specifications](#page-8-0) to see which valve type is used on your instrument (if applicable).

### <span id="page-20-0"></span>**3.5 Manual controls**

On top of the housing, the instrument is equipped with two LED indicators and a multifunctional switch, which can be used to monitor the instrument visually and start several functions manually.

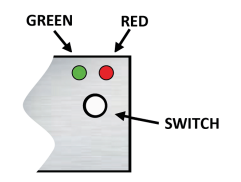

### <span id="page-20-1"></span>**3.5.1 LED indications**

The LEDs on top of the instrument indicate the operational state. The meaning of some indications depends on the specific fieldbus interface of the instrument (if installed).

- $\bullet$ Mode/MOD Operational mode
- lError/NET Error/warning indication

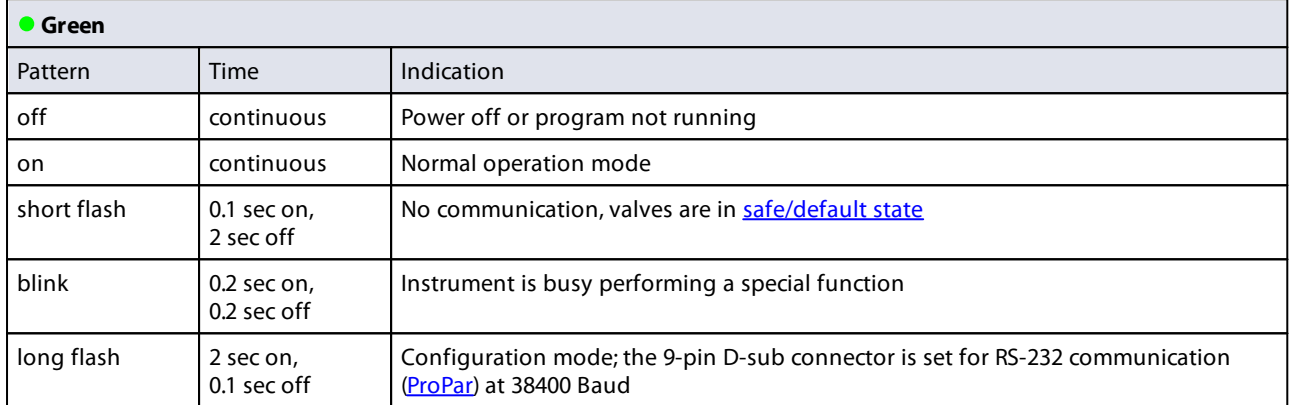

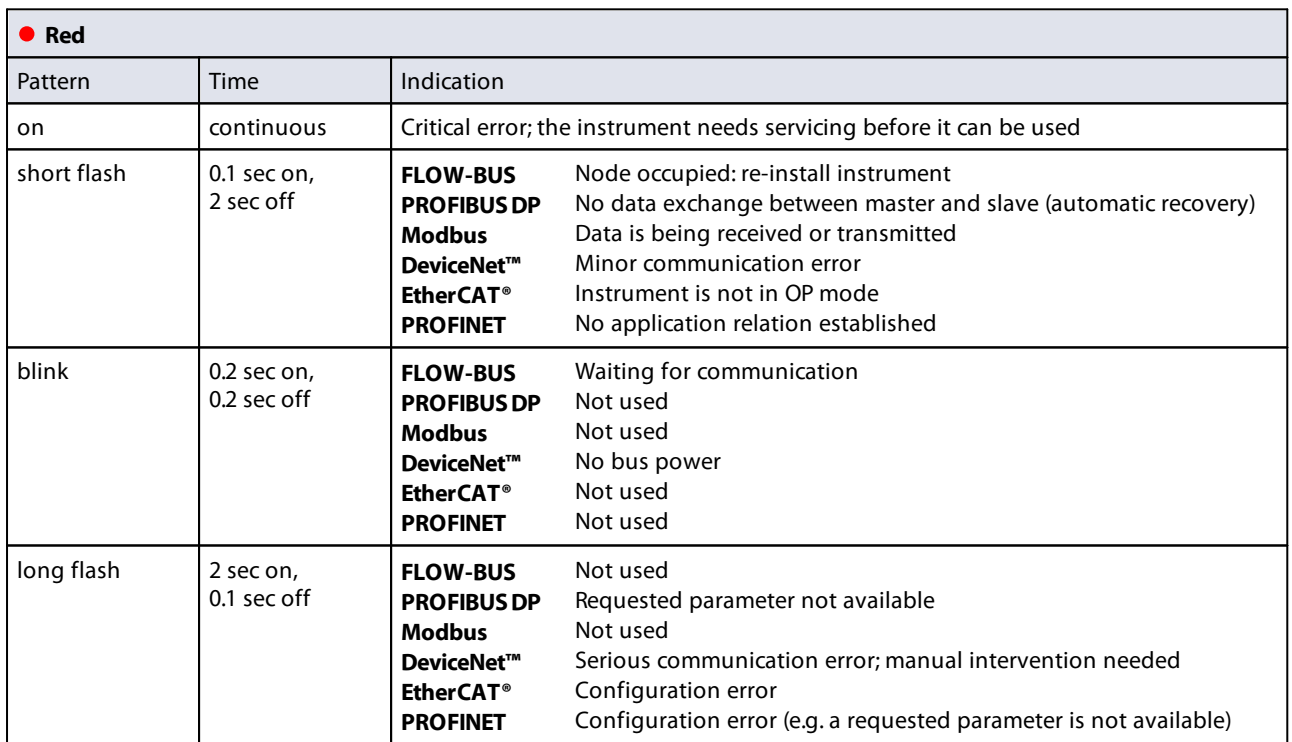

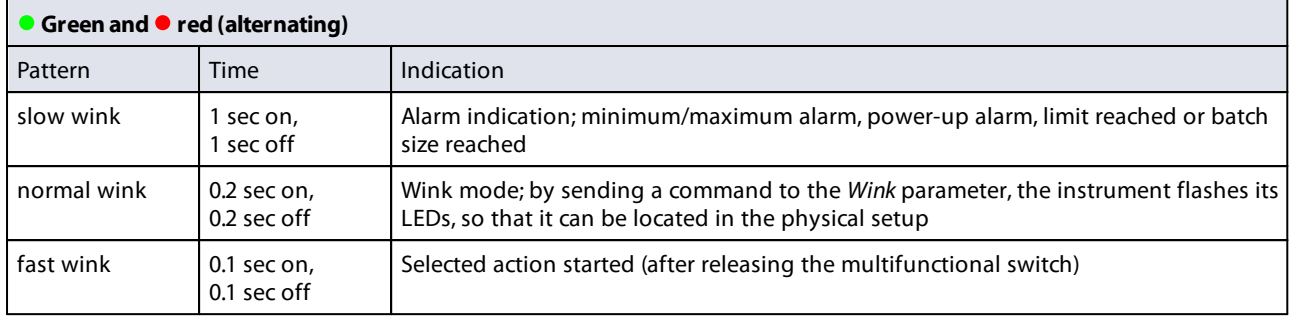

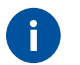

*DeviceNet™instrumentshavedifferent LED indications, that replace the standard indicationsdescribed inthissection[\(see](#page-21-1) [further\)](#page-21-1).*

#### <span id="page-21-0"></span>**3.5.1.1 Interface status**

On instruments with an Ethernet based fieldbus interface, a third LED (bi-color; green and red) indicates the status of the communication interface:

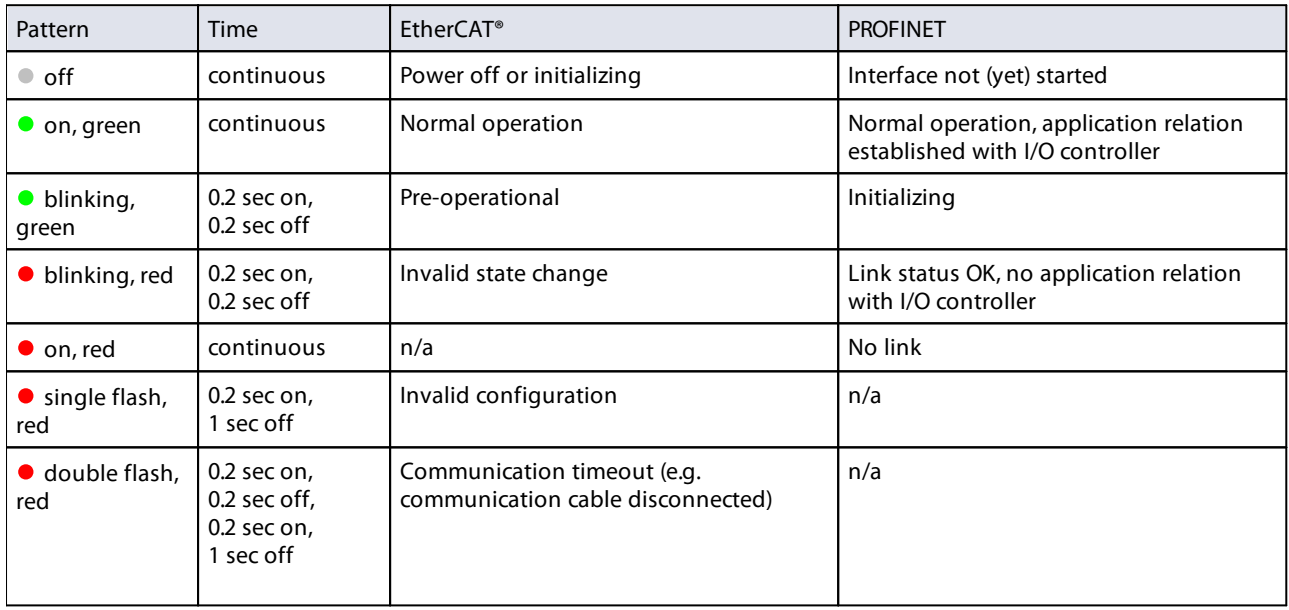

#### **Ethernetindicators**

On instruments with an Ethernet based interface, the RJ-45 connection sockets have two integrated LED indicators, with standard Ethernet functionality:

- **Amber: Ethernet speed**
- Green: Ethernet link/activity

#### <span id="page-21-1"></span>**3.5.1.2 DeviceNet™ indications**

DeviceNet™ instruments have two bi-color LEDs (green/red) to indicate network and module status. The indications below replace the standard LED indications:

- **o**/**o** MOD Module status<br> **O**/**O** NET Network status
- Network status

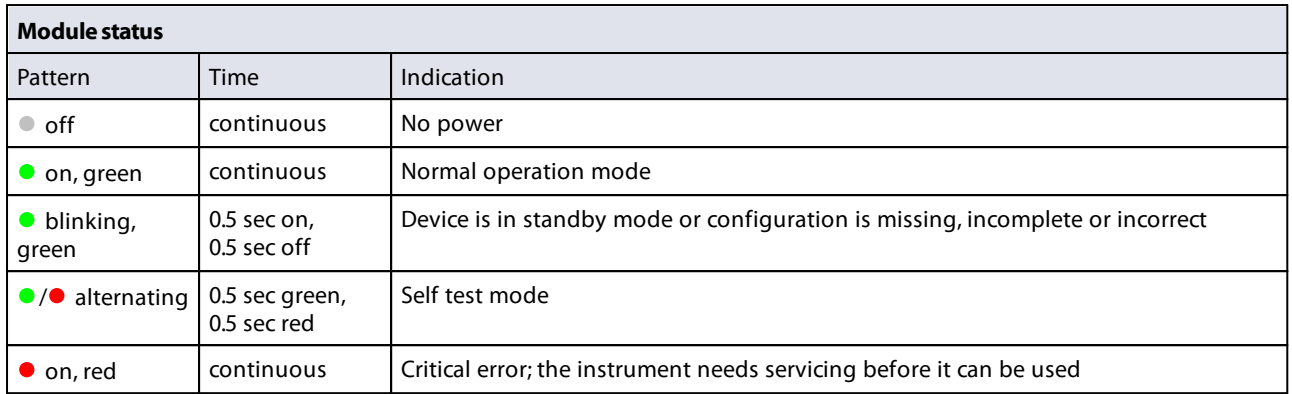

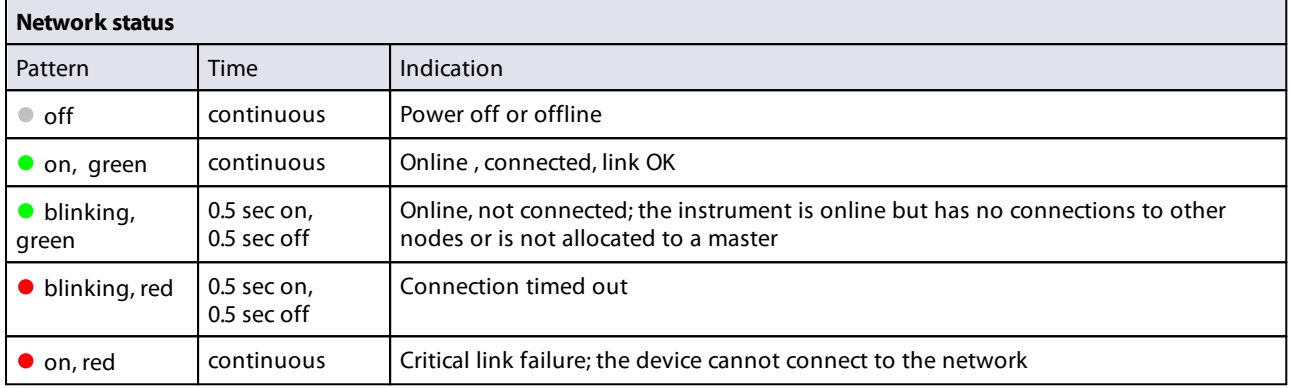

### <span id="page-22-0"></span>**3.5.2 Multifunctional switch**

Some special instrument functions can be started manually using the multifunctional switch near the indication LEDs. These functions are available in analog as well as in digital operation mode.

#### <span id="page-22-1"></span>**3.5.2.1 Normal operating functions**

- · In order to access these functions, press and hold the switch while the instrument is in normal operation mode (green LED lit continuously).
- · As long as the switch is held, the LEDs show a repeating sequence of patterns, where each pattern indicates a function.
- All patterns in this sequence are continuous.
- · Each pattern is shown for a number of seconds; in the table below, the column labeled *Hold time* indicates the time frame during which a pattern is shown.
- · To start the required function, release the switch when the LEDs show the associated pattern.

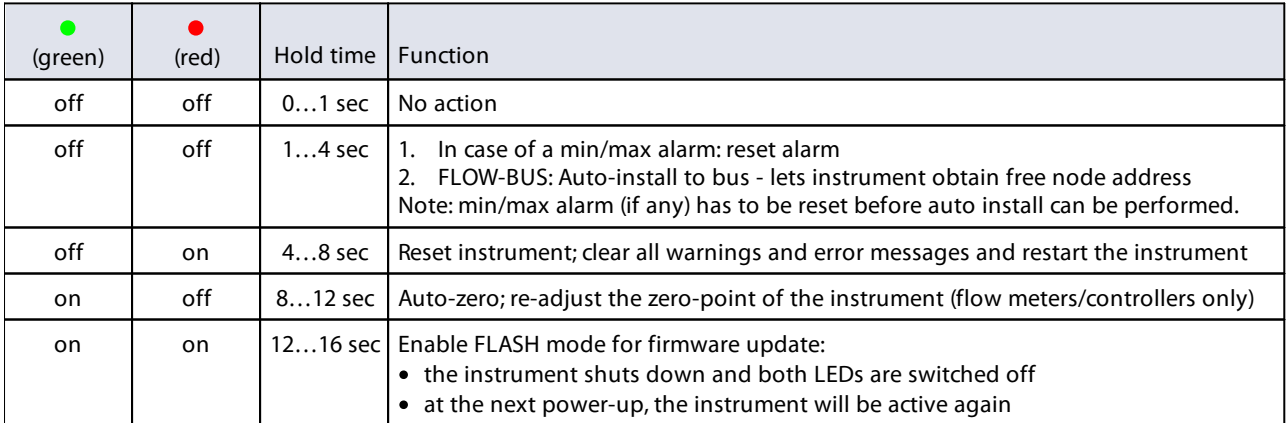

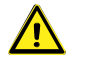

· *See[Adjusting](#page-30-0) zero point for background informationand instructionsonhowto adjust the zero point of aninstrument.*

· *Do not adjust the zero point beforehaving takennoticeofthe instructions.*

#### <span id="page-23-0"></span>**3.5.2.2 Power-up functions**

- · In order to access these functions, press and hold the switch while powering up the instrument.
- · As long as the switch is held, the LEDs show a repeating sequence of patterns, where each pattern indicates a function.
- All patterns in this sequence are flashing (0.2 sec on, 0.2 sec off).
- · Each pattern is shown for a number of seconds; in the table below, the column labeled *Hold time* indicates the time frame within the sequence during which a pattern is shown.
- · To start the required function, release the switch when the LEDs show the associated pattern.

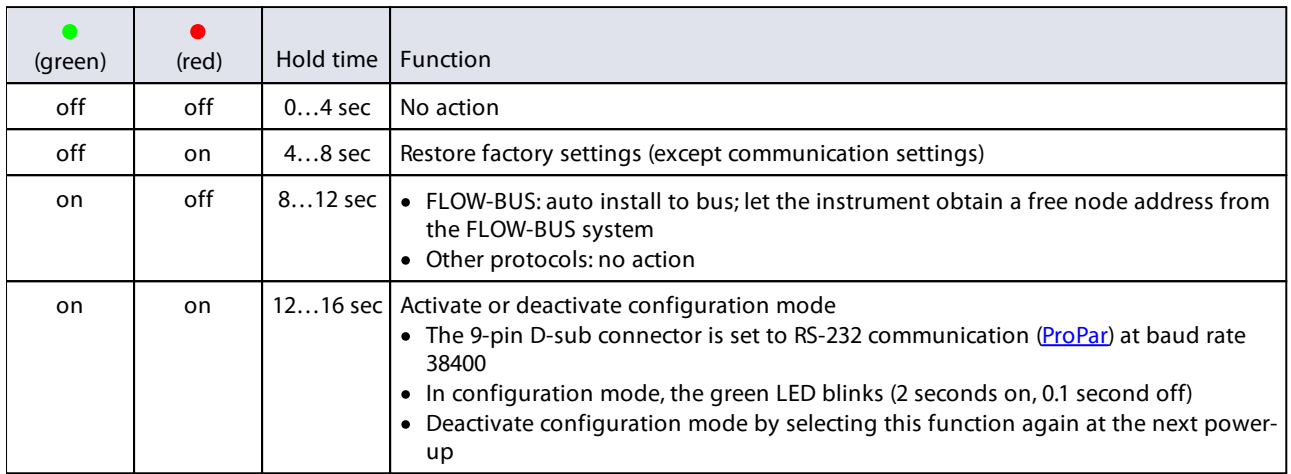

#### <span id="page-23-1"></span>**3.5.2.3 Control mode - readout/change**

#### **Reading controlmode**

- By briefly pressing the switch 2 times within 1 second in normal operation mode, the instrument shows its current control mode with a series of consecutive LED indication patterns.
- · The number of flashes corresponds to the current value of parameter *Control Mode* (see Special [parameters\)](#page-33-1).

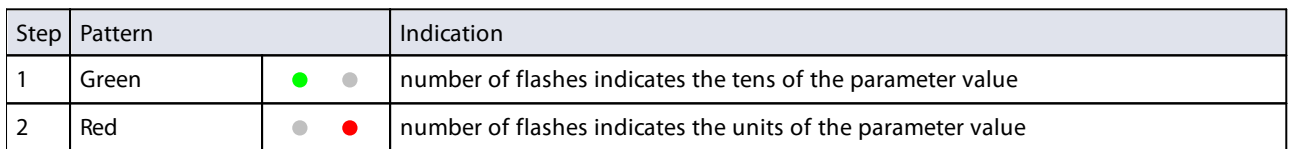

Examples:

- · for value 1 (control mode 'Analog input'), the green LED will flash 0 times and the red LED 1 time
- · for value 22 (control mode 'Valve Safe State'), the green and red LED will each flash 2 times

#### **Changing controlmode**

- · By briefly pressing the switch 4 times with intervals of up to 1 second in normal operation mode, the instrument enters a state in which the control mode can be changed.
- · This is done in 2 steps, each represented by a LED indication pattern (green or red; see table below).
- · The number of flashes corresponds to the available values of parameter *Control Mode* (see Special [parameters](#page-33-1)).
- At the start of each step, the according LEDs starts flashing fast (0.1 second on, 0.1 second off). By pressing and holding the switch, the associated action is started and the flashing slows (0.5 seconds on, 0.5 seconds off).

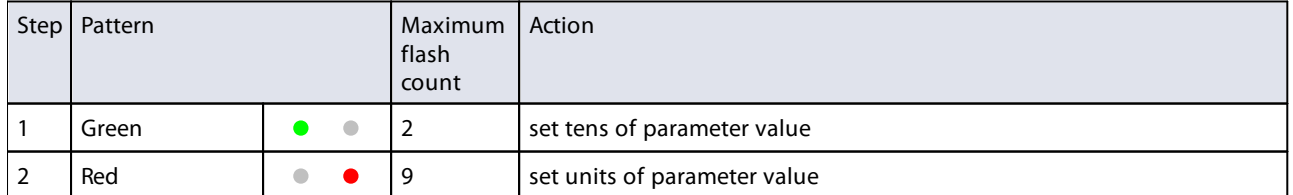

To execute a step, follow these instructions:

- Press and hold the switch (flashing slows)
- · To select value 0 (zero), release the switch within 1 second, otherwise:
- · Count the number of LED flashes
- Release the switch when the required value is reached
- · In case you lose count, keep the switch pressed and wait until the flash count reaches its maximum and restarts

On completion of step 1, the instrument automatically advances to step 2. When both steps have been completed, the instrument returns to its normal operation mode.

If the switch is not pressed within 60 seconds after starting a step, all changes are canceled and the instrument returns to its normal operation mode.

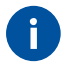

*Note that thisprocedurealso setsthedefault [control](#page-34-0) modeofthe instrument (contrary to changing the control mode digitally).*

#### <span id="page-24-0"></span>**3.5.2.4 Network settings - readout/change**

#### **Reading network settings**

· By briefly pressing the switch 3 times with intervals of up to 1 second in normal operation mode, the instrument shows its current node address and baud rate with a series of consecutive LED indication patterns:

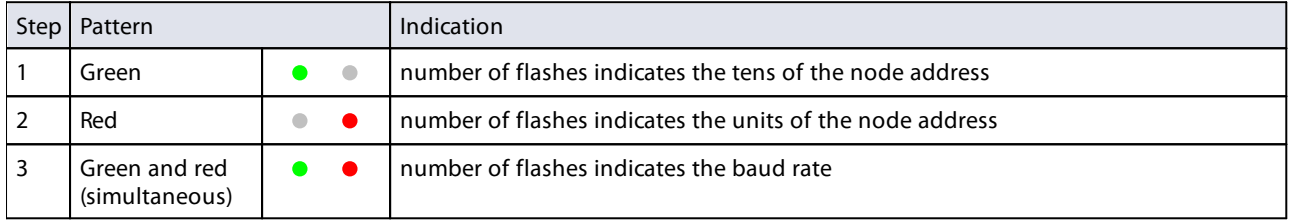

Examples:

- · for node address 35, the green LED will flash 3 times and the red LED 5 times
- · for node address 116, the green LED will flash 11 times and the red LED 6 times

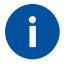

*OnDeviceNet™thenodeaddressis calledMAC ID.*

The number of flashes for the baud rate indication is associated with the following baud rates:

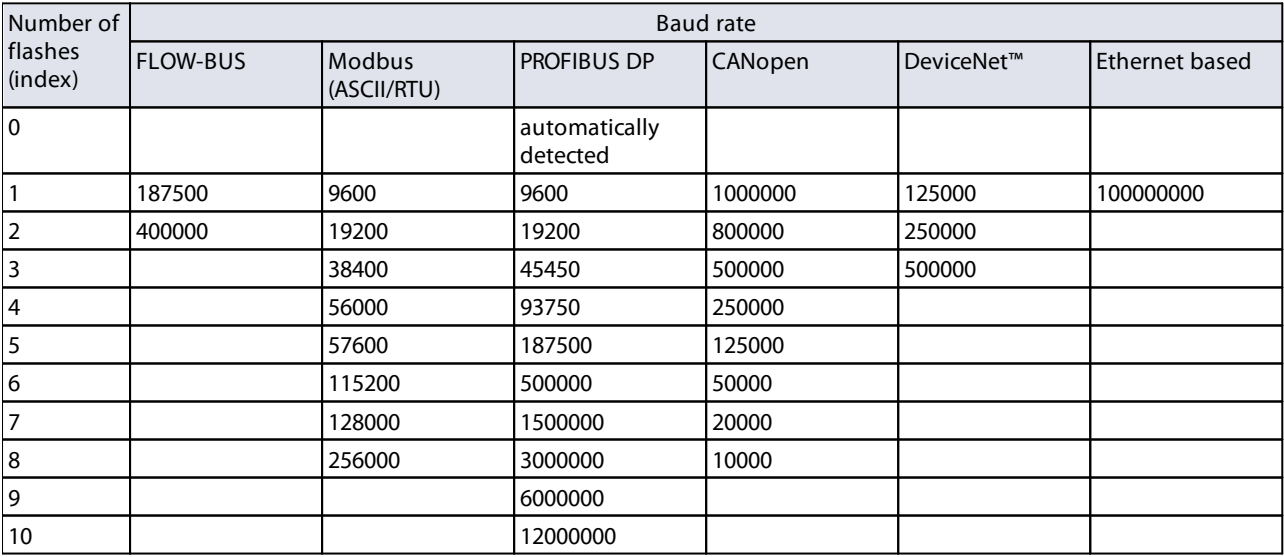

#### **Changing network settings**

- · By briefly pressing the switch 5 times with intervals of up to 1 second in normal operation mode, the instrument enters a state in which the node address and baud rate can be changed (non-Ethernet based protocols only; for Ethernet based protocols, network parameters are configured by the fieldbus master and cannot be set on the instrument).
- · Changing network parameters with the multifunctional switch is done in 3 steps, each represented by a LED indication pattern (see table below).
- At the start of each step, the according LED(s) start(s) flashing fast (0.1 second on, 0.1 second off). By pressing and holding the switch, the associated action is started and the flashing slows (0.5 seconds on, 0.5 seconds off).

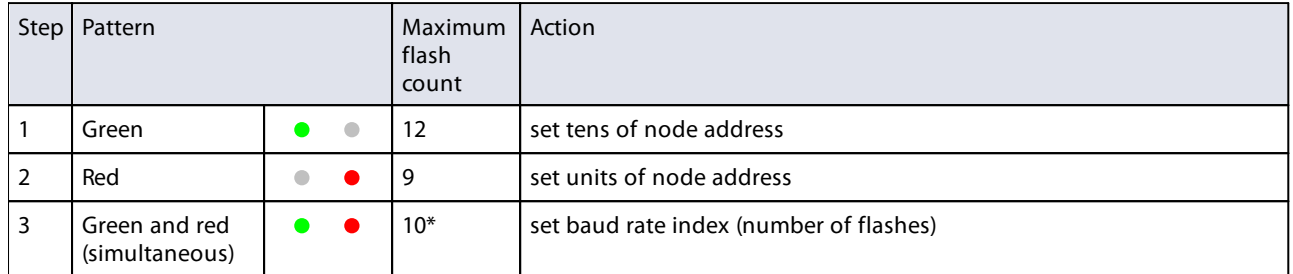

\*) maximum count depends on the supported baud rates of the fieldbus. See the baud rate table above for supported baud rates and associated indexes.

To execute a step, follow these instructions:

- Press and hold the switch (flashing slows)
- · To select value 0 (zero), release the switch within 1 second, otherwise:
- · Count the number of LED flashes
- Release the switch as soon as the required value is reached
- · In case you lose count, keep the switch pressed and wait until the flash count reaches its maximum and restarts

On completion of a step, the instrument automatically advances to the next step. When all required steps have been completed, the instrument returns to its normal operation mode.

If the switch is not pressed within 60 seconds after starting a step, all changes in the previous steps are cancelled and the instrument returns to its normal operation mode.

#### <span id="page-25-0"></span>**3.5.3 Rotary switches**

If the instrument is equipped with a fieldbus interface, it also has 2 or 3 rotary switches (depending on the specific interface type).

Using the MSD and LSD switches, the required node address of the instrument can be selected, in the range from 1 to 99. MSD (Most Significant Digit) sets the tens, LSD (Least Significant Digit) sets the units; in the image to the right the address is set to 63 (note that the actual appearance and orientation of the switches can differ from the image).

If both switches are set to 0, the node address is set by the according digital parameter (see section Network [configuration\)](#page-41-0).

The switches can be adjusted using a small flat blade screwdriver.

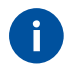

*OnFLOW-BUS andModbusinstruments, the rotary switchesonly set thenodeaddressfor communicationthroughthe fieldbus connector (if present). Ifthe instrument is configured for RS-485 communicationthroughthe 9-pinD-sub connector (FLOW-BUS or Modbus), use theaccording digital parameter to set thenodeaddress(see section[Network](#page-41-0) [configuration\)](#page-41-0).*

#### **DeviceNet™**

On DeviceNet™ instruments, the MSD switch provides a smaller range (0-6) and a 'P' option. With this option, the node address is set according to the digital parameters (instead of by setting both switches to 0).

DeviceNet™ instruments have a third switch, for setting the baud rate:

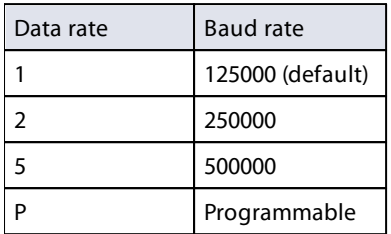

With the 'P' option, the baud rate is set by the according digital parameter

#### **EtherCAT®**

Bronkhorst® instruments with an EtherCAT® interface have 3 rotary switches, with which the *EtherCAT® SecondAddress* can be set in the range of 0 – 4095 (0xFFF). This value is copied to the *Configured StationAlias* register (address 0x0012:0x0013) at instrument start-up.

### <span id="page-26-0"></span>**3.6 Communication**

The following table lists the supported communication modes of the EL-FLOW® Select:

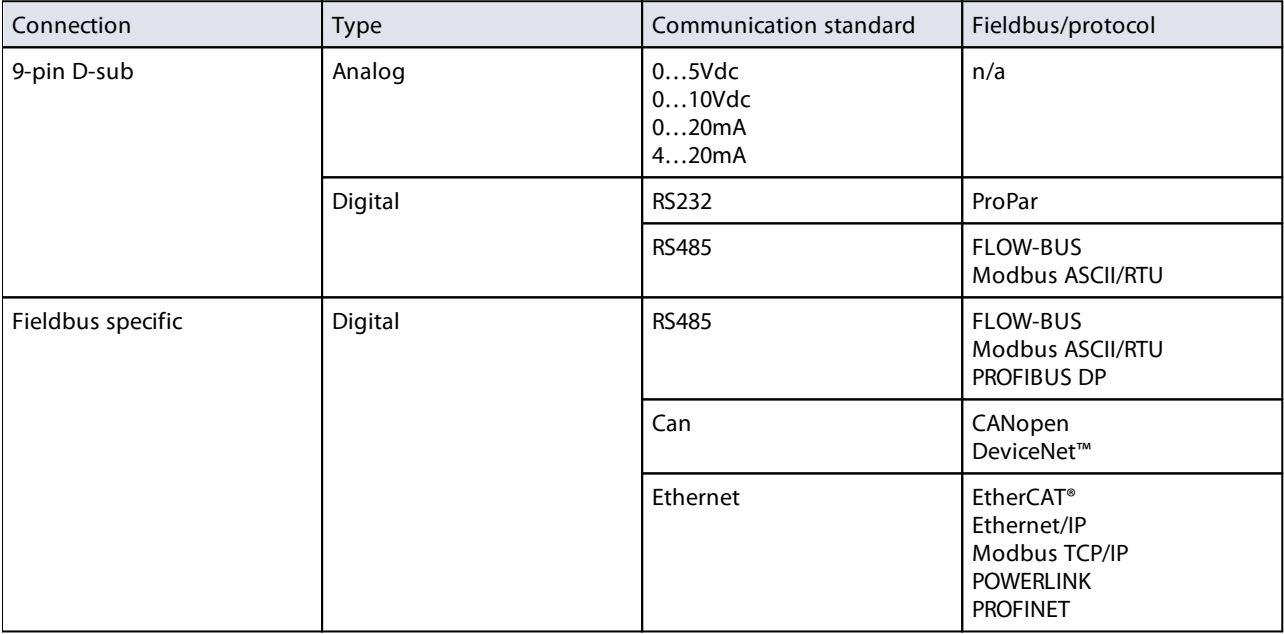

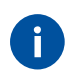

Ĥ

*The communicationstandards(analog and digital) and fieldbusinterface (if applicable) are specified at ordering time, i.e.:* · *Inanalog mode, the instrument isset to the specified voltage/current range*

· *Thededicated fieldbus connectiononly providesthe specified fieldbusinterface*

#### **Simultaneous analog and digitaloperation**

- · *The instrument canbemonitored and operated throughtheanalog and a digital interface simultaneously, but it only acceptsa setpoint from oneof both(thisis called the control mode; see Special [parameters](#page-33-1)for more information).*
- · *Inanalog mode, theanalog input and output signalsare translated to thedigital setpoint and measureparameter respectively.*

### <span id="page-27-0"></span>**3.6.1 Analog operation**

With analog operation the following signals are available:

- · output signal: measured value
- input signal: setpoint (controller only)

Setpoints below 2% of the full scale will be interpreted as 0%.

The analog interface type that is installed on the 9-pin D-sub connector can be found in the [model](#page-9-0) key of the instrument.

### <span id="page-27-1"></span>**3.6.2 Digital operation (RS232)**

Digital operation (RS-232 or fieldbus) adds extra features to the instrument, such as:

- · Direct reading with a readout/control module or host computer
- · Diagnostics
- · Multi-range functionality
- · Device [identification](#page-36-0)
- Adjustable minimum and maximum alarm limits (see [Alarms](#page-37-0))
- · (Batch) [counter](#page-39-0)

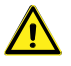

*Make sure that the instrument'sbaud ratematchesthebaud rateofthemaster/application, otherwiseno communication can be established.* See section *Network [configuration](#page-41-0)* for *changing baud rate, node address and parity setup.* 

For RS232 communication, the maximum cable length is 10 m for baud rates up to 38400 Baud. For higher baud rates, *use cable lengthsofmaximum 3 m.*

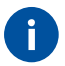

- If the 9-pin D-sub connector is set for RS-485 communication, the instrument will not respond to an RS-232 master. In *that case, use the [multifunctional](#page-22-0) switch to enter configuration mode and enable RS-232 <i>communication.*
- · *After configuring the required parameters, followthe sameprocedure to leave configurationmodeand restore the original communicationsettings(otherwise, configurationmodewill remainenabled after thenext power-up).*

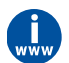

*For more informationabout communicationthroughtheRS232 interface, consult the RS232manual (document no. 9.17.027).*

#### <span id="page-27-2"></span>**3.6.2.1 FlowDDE**

Digital Bronkhorst® instruments can be operated via RS-232 using the Bronkhorst® FlowDDE server application. Dynamic Data Exchange (DDE) provides a basic level of inter process communication between Windows applications. Together with a client application, either self-made or with a third party SCADA program, it is possible to create an easy way of data exchange between the flow meter/controller and a Windows application. For instance, a cell in a Microsoft Excel spreadsheet can be linked to the measured value of an instrument; FlowDDE updates the cell automatically when the measured value changes.

FlowDDE uses specific parameter numbers for communicating with the instrument. A DDE parameter number is a unique number in a special FlowDDE instruments/parameter database and not the same as the parameter number from the process on an instrument. FlowDDE translates the node-address and process number to a channel number.

DDE-client applications communicate with the FlowDDE server by using DDE messages. Before messages can be exchanged, a DDE link has to be made. A DDE link consists of three parts: the server, the topic and an item. For separation the characters '|' and '!' may be used, so a DDE link in e.g. Microsoft Excel becomes: Server|Topic!Item.

For standard instrument parameters and the FlowDDE server, these are:

- · Server: FlowDDE or FlowDDE2
- · Topic: 'C(X)' for channel number X
- · Item: 'P(Y)' for parameter number Y

An example of a DDE link in a Microsoft Excel cell is =FlowDDE|'C(1)'!'P(8)' to read parameter 8 of channel 1.

When not using FlowDDE for communication with the instrument, parameters are addressed by:

- · Node address
- · Process number
- · Parameter number

See section **Digital [parameters](#page-32-0)** for more information about instrument parameters.

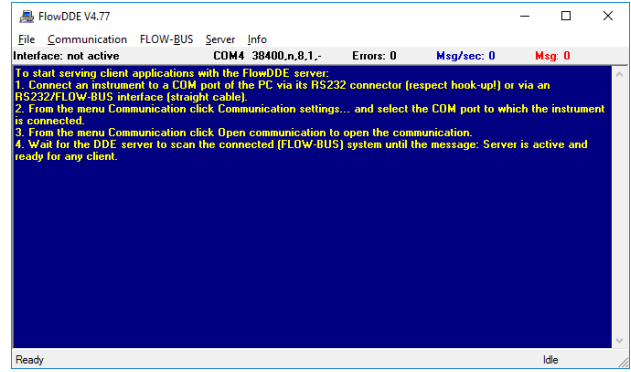

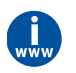

*For more informationabout FlowDDE, including setting up aDDE link, consult the FlowDDE Manual (document no. 9.17.067) or thehelp file intheapplication.*

#### <span id="page-28-0"></span>**3.6.2.2 Software (DDE applications)**

Examples of free Bronkhorst® DDE client applications: FlowPlot and FlowView. Other software programs supporting DDE are for example MS-Office, LabVIEW, InTouch and Wizcon.

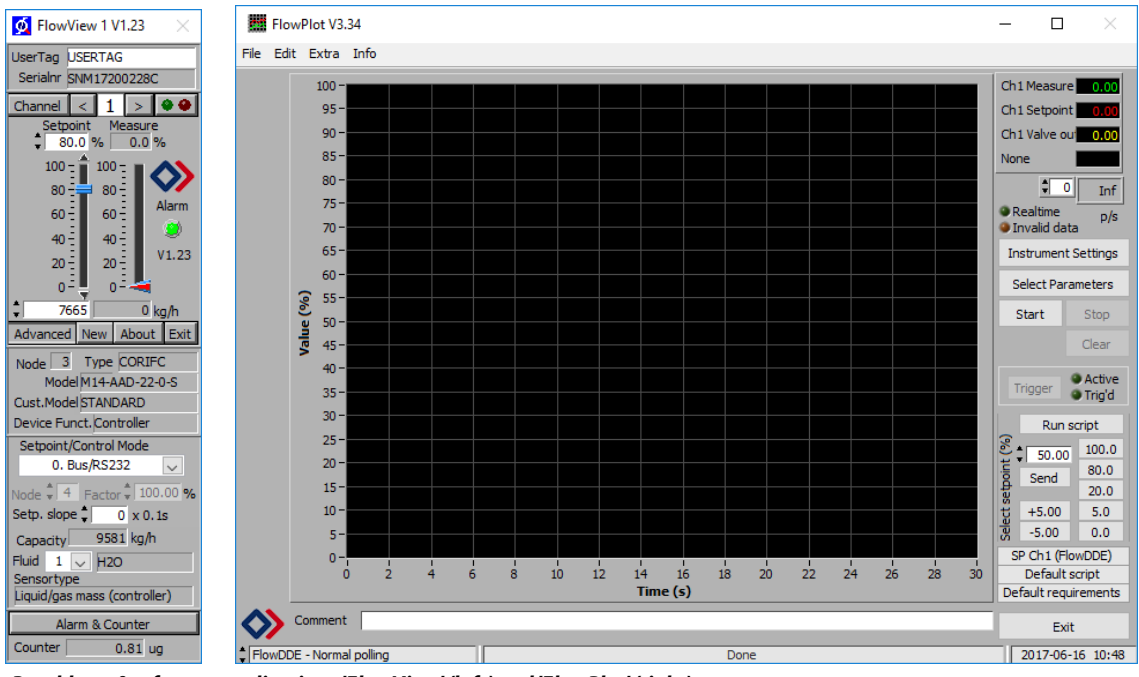

*Bronkhorst® software applications 'FlowView' (left) and 'FlowPlot' (right)*

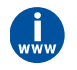

*FlowDDE and other Bronkhorst® applicationsareavailableonthe support CD or canbedownloaded from theproduct pagesonthe Bronkhorst website: [www.bronkhorst.com/products](https://www.bronkhorst.com/products)*

### <span id="page-28-1"></span>**3.6.3 Digitalfieldbus operation (RS485)**

The following optional fieldbuses are available for **EL-FLOW® Select** instruments. For all mentioned fieldbus systems, except FLOW-BUS, instruments act as slaves on the master/slave bus system. There is no mutual communication between slaves, only between master and slave.

#### **FLOW-BUS**

Digital Bronkhorst® instruments can be monitored and operated using the free **FlowWare** software tools for Windows. These tools provide a graphical interface to the [ProPar](#page-32-1) protocol (used by FLOW-BUS), for monitoring and editing parameter values.

The FlowWare toolkit provides functionality for monitoring and operating digital instruments (Bronkhorst FlowSuite, FlowPlot) and selection of the active fluid and configuration of the fieldbus connection (if applicable). For instruments that support the definition and use of multiple fluids, FlowTune™ can be used to define and store fluids in the instrument and select the active fluid.

Digital instrument parameters are made accessible by **FlowDDE**, a Dynamic Data Exchange server (DDE) that handles communication between the instrument and (dedicated) client software in Windows (e.g. FlowPlot). FlowDDE can also be used by other client applications, such as Microsoft Office or custom made software, built with third party development software like LabVIEW or a SCADA platform.

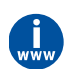

*The FlowWare toolsand associated documentationcanbedownloaded from theproduct pagesonthe Bronkhorst website: [www.bronkhorst.com/products](https://www.bronkhorst.com/products)*

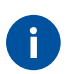

FlowWare can only be used if the 9-pin D-sub (power) connector is configured for RS232 communication. If necessary, use *thepower-up functionality ofthe[multifunctional](#page-22-0) switchto switchto configurationmodeand enableRS232 communication. After configuring the required parameters, remember to leave configurationmodeand restore theoriginal*

*communicationsettings(otherwise, configurationmode remains enabled after power down).*

#### **Modbus**

In a Modbus system instruments can be monitored and operated using third party software as a master device, such as LabVIEW, ModScan, or a Modbus PLC.

#### **PROFIBUS-DP**

Instruments in a PROFIBUS DP system can be monitored and operated using third party software as a master device, such as TIA Portal (by Siemens).

To operate a PROFIBUS DP device, a so-called GSD file (General Station Description) has to be loaded into the software. The GSD file contains all necessary configuration information to operate the device in a PROFIBUS DP system, including all available operating parameters with their data types.

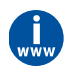

*A GSD file for Bronkhorst®instruments canbedownloaded from theproduct pagesonthe Bronkhorst website: [www.bronkhorst.com/products](https://www.bronkhorst.com/products)*

#### **DeviceNet™**

Instruments in a DeviceNet™ system can be monitored and operated using third party software as a master device, such as TIA Portal (by Siemens).

To configure a device, a so-called EDS file (Electronics Data Sheet) can be loaded into the software. The EDS file contains all necessary configuration information to operate the device in a DeviceNet™ system, including communication and network configuration, and all available operating parameters with their data types.

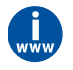

*AnEDS file for Bronkhorst®instruments canbedownloaded from theproduct pagesonthe Bronkhorst website: [www.bronkhorst.com/products](https://www.bronkhorst.com/products)*

#### **EtherCAT®**

Instruments in an EtherCAT® system can be monitored and operated using third party software as a master device, such as SyCon® (by Hilscher GmbH).

To configure a device, a so-called ESI file (EtherCAT® Slave Information) can be loaded into the software. The ESI file contains all necessary configuration information to operate the device in a EtherCAT® system, including communication and network configuration, and all available operating parameters with their data types.

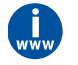

*AnESI file for Bronkhorst®instruments canbedownloaded from theproduct pagesonthe Bronkhorst website: [www.bronkhorst.com/products](https://www.bronkhorst.com/products)*

#### **PROFINET**

Instruments in a PROFINET system can be monitored and operated using third party software as a master device, such as TIA Portal (by Siemens).

To configure a device, a so-called GSDML file (General Station Description Markup Language) can be loaded into the software. The GSDML file contains all necessary information, in XML format, to operate the device in a PROFINET system, including communication and network configuration, and all available operating parameters with their data types.

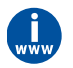

*A GSDML file for Bronkhorst®instruments canbedownloaded from theproduct pagesonthe Bronkhorst website: [www.bronkhorst.com/products](https://www.bronkhorst.com/products)*

### <span id="page-30-0"></span>**3.7 Adjusting zero point**

#### **Zero-stability**

The zero point of a Bronkhorst® flow meter/controller (the measurement signal that indicates the absence of a flow) is factory adjusted at approximately 20 °C and atmospheric pressure (ambient conditions), with the instrument positioned upright. Under normal circumstances (i.e. at stable process conditions), the zero point will remain stable. However, over time several factors can induce a slight deviation of the measured value from the zero point, causing the instrument to detect a flow when in reality there is none. Readjusting the zero point eliminates this deviation.

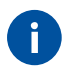

- · *After installationor relocation, always check the zero point.*
- If the instrument still detects a (steady) flow while all valves are closed and the fluid system is leak tight, adjusting the *zero point isrecommended.*

#### **Prerequisites**

Zeroing an instrument requires that:

- · the ambient conditions (temperature, pressure) match those of the operating environment of the instrument.
- · the instrument is filled homogeneously and pressurized with the operational media, according to the typical process conditions.
- the instrument has been warmed up sufficiently.
- there is absolutely no flow through the instrument; preferably, this is achieved by closing a valve immediately after the outlet of the instrument (control valve, shut-off valve).

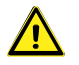

*Blocking the flowthroughthe instrument is essential; zeroing aninstrument while there isstill a flowwill lead to measurement errors.*

#### **Procedure**

The zero point may be re-adjusted digitally (via RS-232 or fieldbus) or manually, using the multifunctional switch. Regardless of the preferred method, once started, the zeroing procedure itself takes approximately 10 seconds to complete (longer if the output signal is unstable)

#### <span id="page-30-1"></span>**3.7.1 Using multifunctional switch**

To start the autozero function with the multifunctional switch, follow these instructions:

- 1. Change the setpoint of the instrument to 0 (zero).
- 2. Press and hold the multifunctional switch. After 4 seconds, the red LED  $\bullet$  lights up; another 4 seconds later the red LED extinguishes and the green LED  $\bullet$  lights up.
- 3. At that moment (which is after 8 to 12 seconds), release the switch.

The green LED starts to blink fast, indicating that the autozero procedure is in progress. After (successful) completion, the green LED lights up continuously, while the output signal is 0 % (parameter *Measure* = 0).

### <span id="page-31-0"></span>**3.7.2 Via digital communication**

*Bronkhorst FlowSuiteand FlowPlot provideaneasy way to adjust the zero point of aninstrument using RS-232 communication; the*Autozero *functionautomatically performstheproceduredescribed here.*

To adjust the zero point using digital communication, set parameter values in the following sequence (see section [Digital](#page-32-0) [parameters](#page-32-0) for more information about instrument parameters):

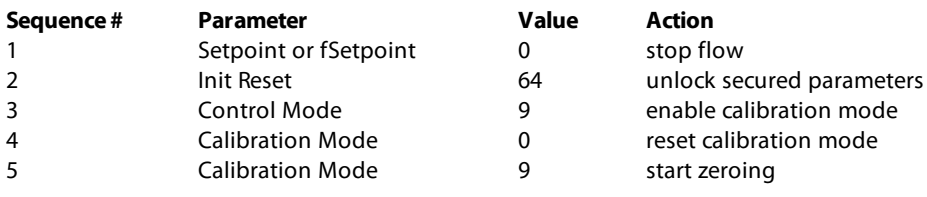

The green LED starts to blink fast, indicating that the zeroing procedure is in progress. On completion, the green LED lights up, while the output signal is 0 % (parameter *Measure* = 0). At the same time, parameter *Control Mode* returns to its initial value. If the procedure is successful, parameter *CalibrationMode* changes to 0 (idle). If the procedure fails, *CalibrationMode* changes to 255.

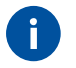

 $\ddot{\phantom{a}}$ 

*After performing theprocedure, remember to set parameter* Init Reset *to value 82 to lock secured parameters.*

### <span id="page-32-0"></span>**4 Digital parameters**

This section describes the most commonly used parameters for digital operation of the EL-FLOW® Select. Descriptions are grouped by category in tables as shown below:

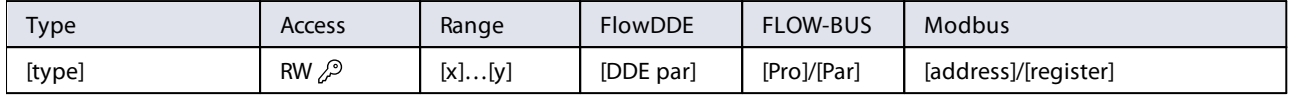

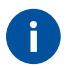

*[In](http://whttp://www.bronkhorst.com/en/downloads/)thismanual, parameter namesareprinted initalics(reverted to* normal *where embedded initalics, like inthistip).*

#### **Type**

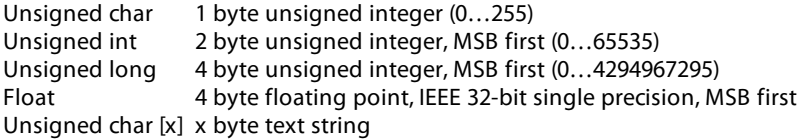

#### **Access**

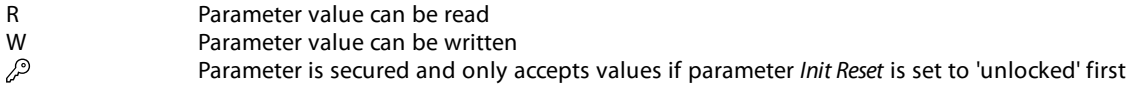

#### **Range**

Some parameters only accept values within a certain range: [x] Minimum value [y] Maximum value

#### **FlowDDE**

Parameter number within FlowDDE

#### <span id="page-32-1"></span>**FLOW-BUS**

FLOW-BUS uses the ProPar protocol, where parameters are identified by a unique combination of a process number and a parameter number.

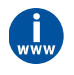

· *For more informationabout setting up a FLOW-BUS networkwithBronkhorst®instruments, consult the FLOW-BUS manual (see[Documentation](#page-8-0)).*

·*For more informationabout the ProPar protocol, consult theRS-232 manual (see[Documentation](#page-8-0)).*

#### **Modbus**

In the Modbus protocol, parameters are accessed by specifying their unique decimal register number or corresponding PDU address (Protocol Data Unit). The PDU address is the hexadecimal translation of the register number minus 1, e.g. register number 1 corresponds to PDU address 0x0000, register number 11 corresponds to PDU address 0x000A:<br>[address] Hexadecimal PDU address [address] Hexadecimal PDU address Decimal register number

Modbus address blocks are two bytes big. Larger data types use up to 8 subsequent address blocks, resulting in a maximum variable length of 16 bytes. Values longer than the maximum length are truncated.

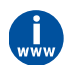

*For moredetailed informationabout setting up aModbusnetworkwithBronkhorst®instruments, consult theModbus manual (see[Documentation](#page-8-0)).*

#### **Other** interface protocols

Parameter descriptions in this document are based on their availability with FLOW-BUS, Modbus or RS-232 (ProPar) communication. Due to limitations in, for example, memory capacity or communication properties, definition files for other fieldbus systems usually do not make all parameters available.

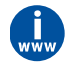

*Not all parametersdescribed inthisdocument arenecessarily availablewithall digital interface types. For information about parameter accessand availability for Bronkhorst®instrumentsina specific fieldbusnetwork, consult theaccording [fieldbusmanual.](#page-8-0)*

### <span id="page-33-0"></span>**4.1 Special parameters**

#### <span id="page-33-2"></span>**InitReset**

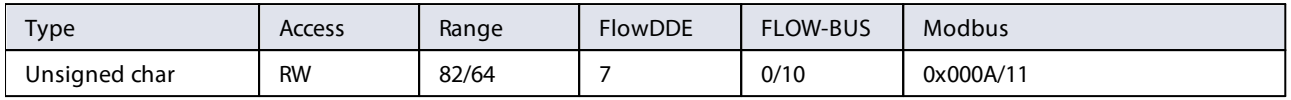

*Init Reset* is used to unlock secured parameters (marked with a  $\mathcal{P}$  symbol) for writing. It supports the following values:

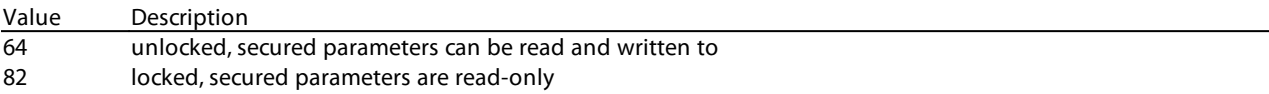

At power-up, *Init Reset* is always set to 'Locked' (value 82).

#### <span id="page-33-3"></span>**Reset**

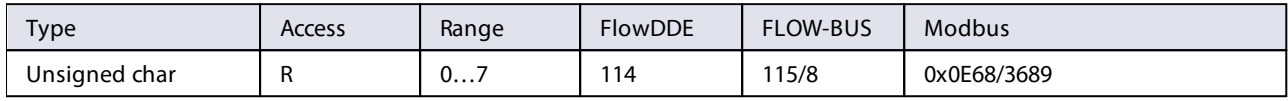

This parameter is used to reset the program, counter or alarms.

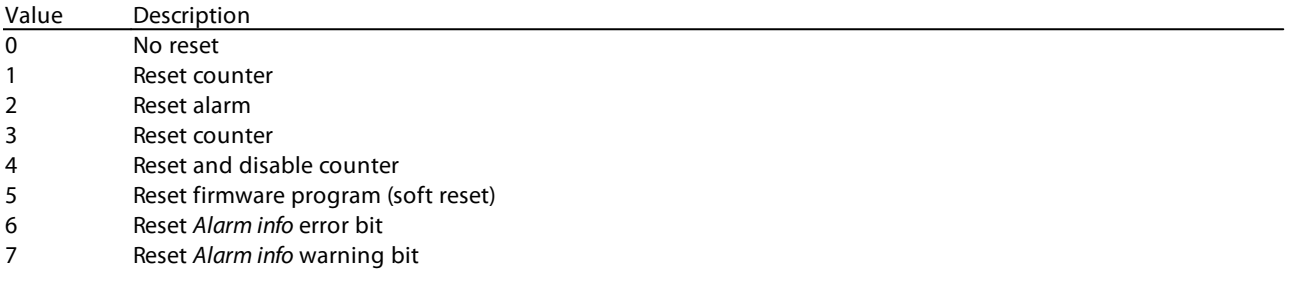

*The*Reset *parameter may bedisabled by* Reset Alarm Enable *or* Reset Counter Enable*. Make sure the value isaccepted by sending value 0 first.*

<span id="page-33-4"></span>**Wink**

ă.

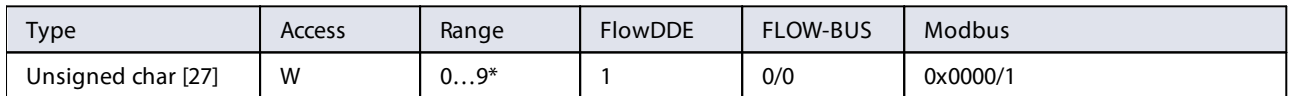

Sending any text string value between 1 and 9 to this parameter makes the indication LEDs (if present) blink for a couple of seconds. This can be useful in order to identify a specific device in a large fieldbus network.

\*) Modbus only supports value 14592

#### <span id="page-33-1"></span>**Control Mode**

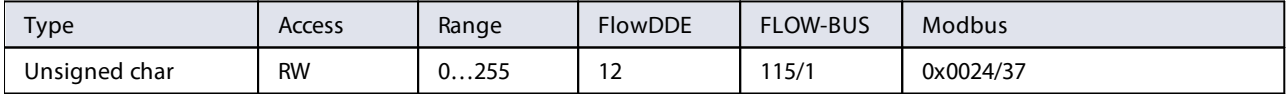

*Control Mode* is used to select different control modes of the instrument and determines from which source(s) it accepts a setpoint.

The following modes are available:

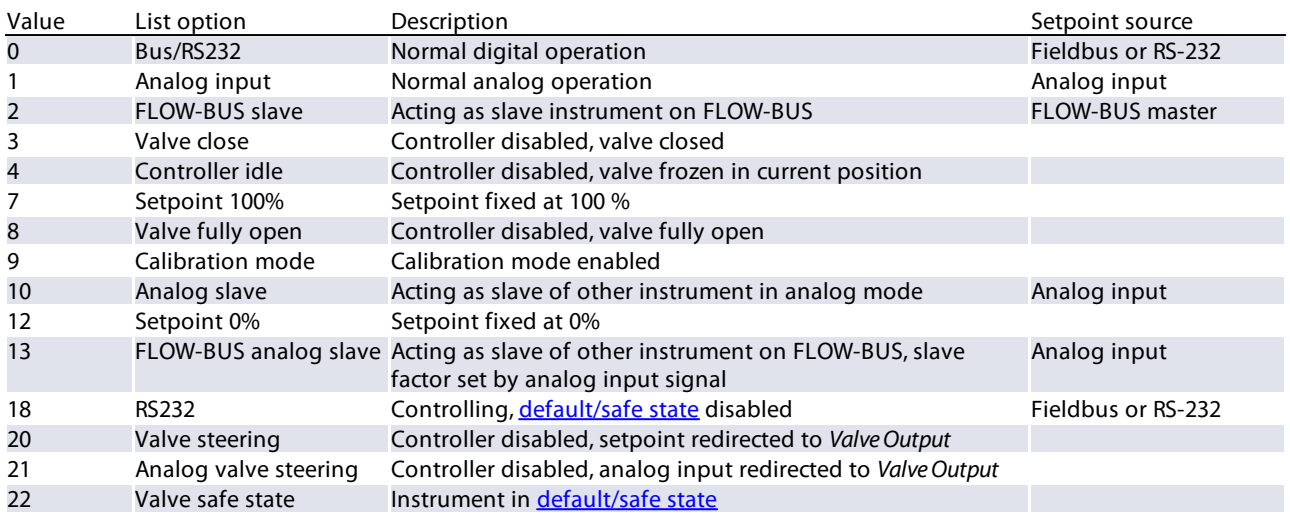

· Default value: 0 or 1 (as ordered).

- · If *Control Mode* is changed to value 0, 1, 9 or 18, the instrument returns to the default value at the next power-up or reset. Other values are persistent.
- · *Control Mode* 18 prevents the instrument from assuming its [default/safe](#page-19-1) state in the event of a digital communication failure.
- · The column labeled *List option* shows the control modes as used in Bronkhorst® software.

#### **Calibration Mode**

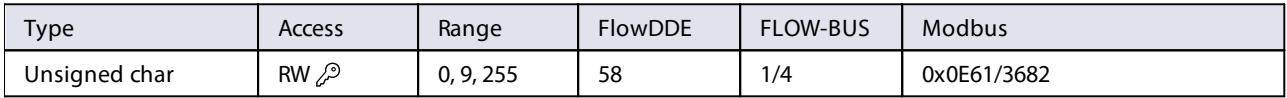

After enabling calibration mode by means of parameter *Control Mode*, this parameter is used to start the autozero function of the flow sensor. The following modes are supported:

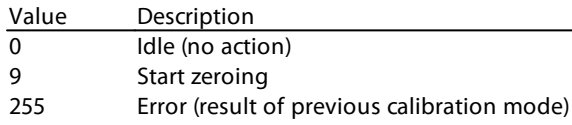

### <span id="page-34-0"></span>**4.1.1 Default control mode**

<span id="page-34-1"></span>**IO Status**

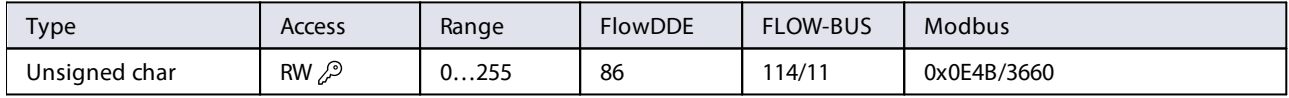

The instrument is set to accept a setpoint from either an analog or a digital source. Although this setting can be changed with parameter *[Control](#page-33-1) Mode*, the instrument usually returns to its default control mode at every power-up or reset. The default control mode can be set with parameter *IOStatus*; to change it, use the procedures as described below.

Changing from digital operation to analog operation:

1. Set parameter *Init Reset* to 64 (unlocked)

- 2. Read parameter *IOStatus*
- 3. Add 64 to the read value
- 4. Write the new value to parameter *IOStatus*
- 5. Set parameter *Init Reset* to 82 (locked)

Changing from analog operation to digital operation:

- 1. Set parameter *Init Reset* to 64 (unlocked)
- 2. Read parameter *IOStatus*
- 3. Subtract 64 from the read value
- 4. Write the new value to parameter *IOStatus*
- 5. Set parameter *Init Reset* to 82 (locked)

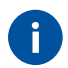

*Theproceduresdescribed abovedo not change the valueof parameter* Control Mode*. To apply thenewdefault control mode, reset or restart the instrument.*

### <span id="page-35-0"></span>**4.2 Measurement and control**

#### <span id="page-35-4"></span>**Measure**

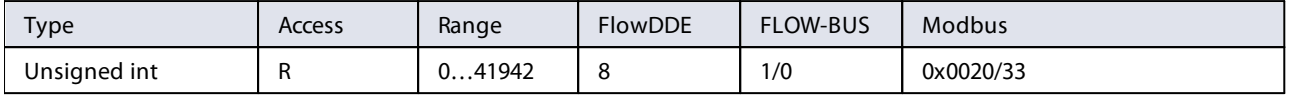

This parameter returns a dimensionless representation of the measured flow rate or pressure. Value 32000 corresponds to 100 %, the maximum value corresponds to 131.07 %.

#### <span id="page-35-6"></span>**Setpoint**

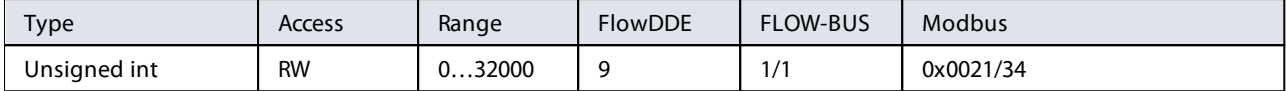

The value of this parameter is a dimensionless representation of the required flow rate or pressure. Value 32000 corresponds to 100 %.

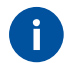

*To convert* Measure *and* Setpoint *to actual massor volume flows(*fMeasure *and* fSetpoint *respectively), useparameters* Capacity 100% *and*Capacity Unit *(see [Fluid](#page-42-0) set)*

#### <span id="page-35-7"></span>**Temperature**

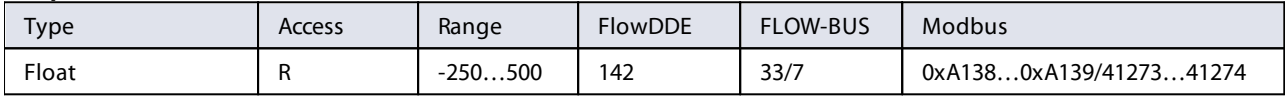

This parameter returns the internal temperature in the instrument housing in °C, which is an approximation of the actual media temperature.

#### <span id="page-35-5"></span>**Pressure**

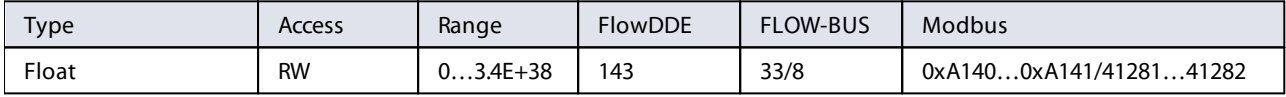

In case an external pressure sensor is connected, this parameter returns the actual system pressure in bar(a). If there is no external pressure sensor, the default value of this parameter is equal to parameter *Inlet pressure*.

### <span id="page-35-1"></span>**4.2.1 Advanced measurement and control**

#### <span id="page-35-2"></span>**fMeasure**

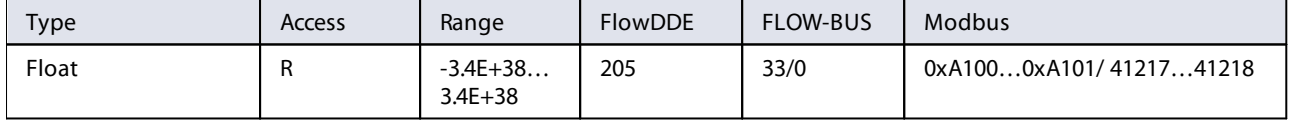

This parameter represents the value of parameter *Measure*, expressed in the selected *CapacityUnit*. Its value is calculated from the dimensionless value of *Measure*, using the fluid set parameters *Capacity 100%* and *CapacityUnit*.

#### <span id="page-35-3"></span>**Fsetpoint**

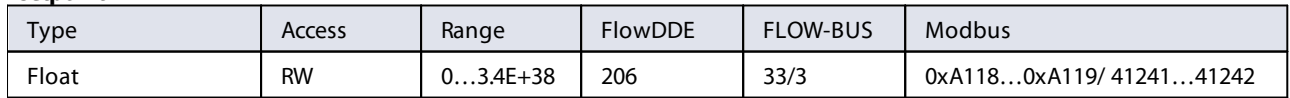

This parameter represents the value of parameter *Setpoint*, expressed in the selected *CapacityUnit*. Conversion between *Fsetpoint* and the dimensionless value of *Setpoint* uses fluid set parameters *Capacity 100%* and *CapacityUnit*.

#### <span id="page-36-6"></span>**Setpoint Slope**

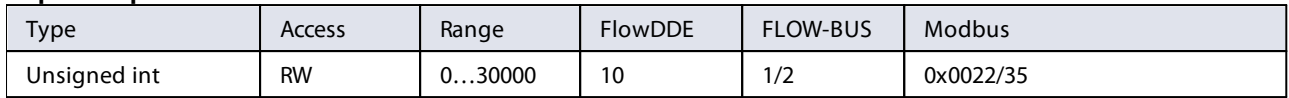

The value of this parameter represents the time it would take to adjust the setpoint if it were changed from 0 to 100 %. This feature can be used to smooth 'nervous' controller behavior, e.g. to reduce setpoint overshoot or undershoot. The supported range corresponds to  $0...3000$  seconds. Default value = 0.

Example:

If *Setpoint Slope* = 100 it will take 10 seconds to adjust the setpoint if it is changed from 0 to 100%. A setpoint change of 20% will take  $(20\%/100\%)$ \*10 seconds = 2 seconds.

#### <span id="page-36-5"></span>**Analog Input**

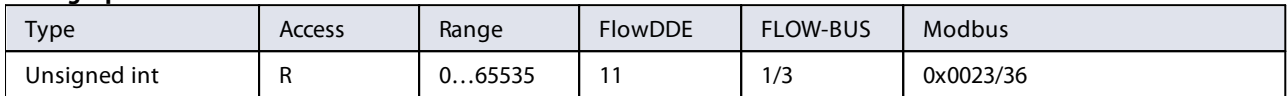

This parameter contains a digital translation of the analog input signal (if applicable).

#### <span id="page-36-7"></span>**ValveOutput**

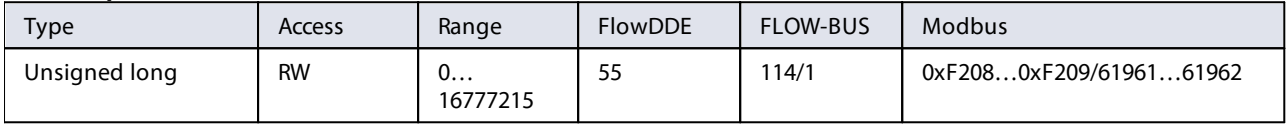

This parameter represents the controller output signal for control valve operation.

### <span id="page-36-0"></span>**4.3 Device identification**

#### <span id="page-36-4"></span>**User Tag**

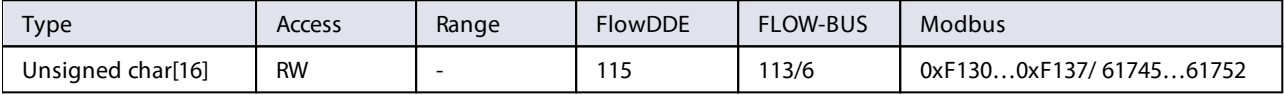

With this parameter, the instrument can be given a custom tag name, with a maximum of 16 characters.

#### <span id="page-36-2"></span>**Customer Model**

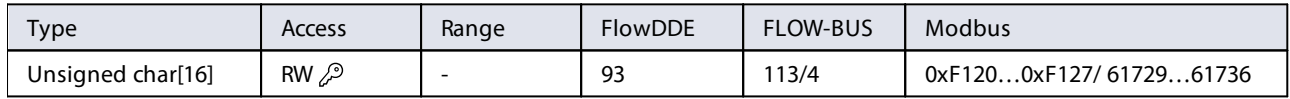

This parameter is used to add extra information to the model number information, such as a customer-specific model number.

#### <span id="page-36-3"></span>**Serial Number**

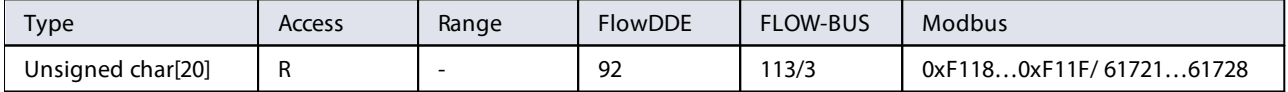

Instrument serial number for identification.

#### <span id="page-36-1"></span>**BHT** Model Number

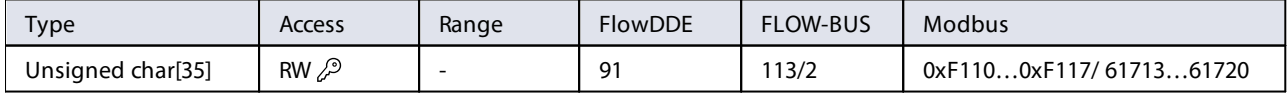

This parameter shows the Bronkhorst® instrument model type information.

#### <span id="page-37-3"></span>**Firmware Version**

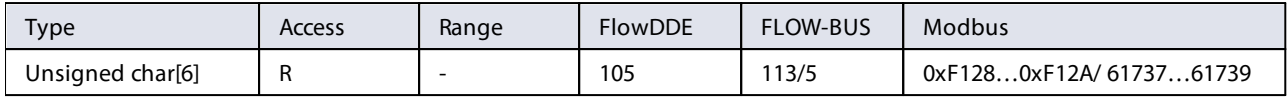

Revision number of the firmware

#### <span id="page-37-4"></span>**Identification Number**

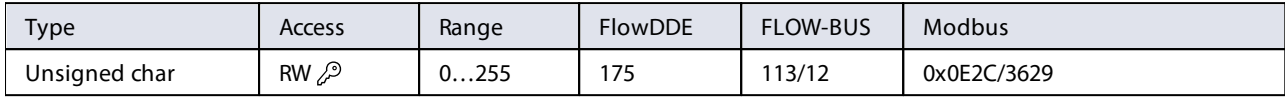

Bronkhorst® (digital) device type identification number.

#### <span id="page-37-2"></span>**Device Type**

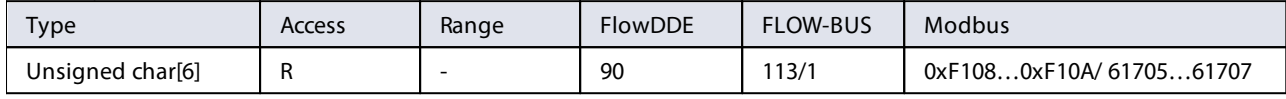

Device type information string; this parameter contains an abbreviation referring to the identification number.

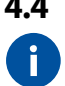

### <span id="page-37-0"></span>**4.4 Alarms**

*Alarm settingsaremost easily accessibleusing Bronkhorst FlowSuite, FlowPlot or FlowViewor a Bronkhorst®readout and control unit.*

The built-in alarm functionality can be used to handle different alarm types:

- · system errors and warnings
- · min/max alarms
- · response alarms
- · batch alarms
- · master/slave alarms

The alarm type can be set with parameter *Alarm Mode*. When an alarm is activated, the type can be read out using parameter *Alarm Info*. An automatic setpoint change can be set using the parameters *Alarm Setpoint Mode* and *Alarm NewSetpoint*. It is also possible to set an alarm delay, to prevent overreaction to small disturbances, using parameter *Alarm Delay Time*. The methods by which an alarm can be reset are controlled by *Reset Alarm Enable*.

#### <span id="page-37-1"></span>**AlarmMode**

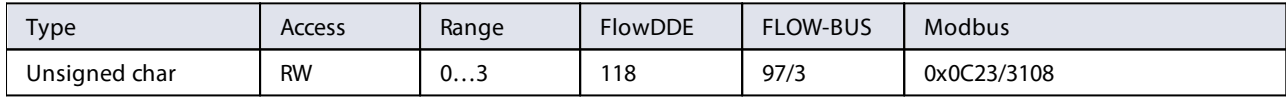

Available modes:

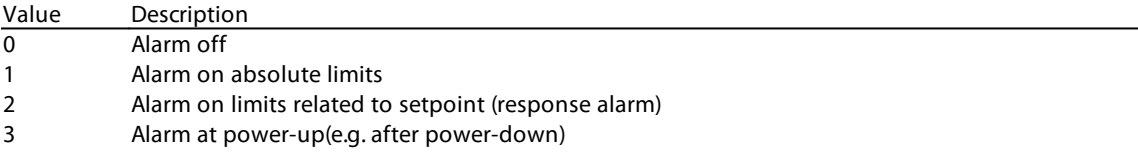

(On DeviceNet™ instruments, only modes 0 and 1 are available)

<span id="page-38-1"></span>**AlarmInfo**

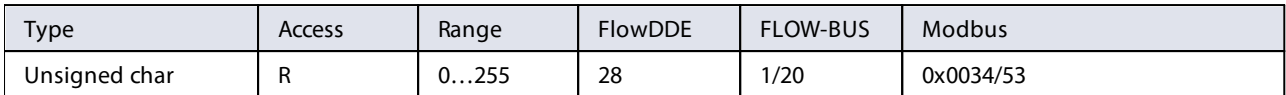

This parameter provides information about the event type(s) that triggered an alarm situation. The value is a bitwise summation of the issued alarm types; convert the value to binary to see which types are issued. The following alarm types can be issued:

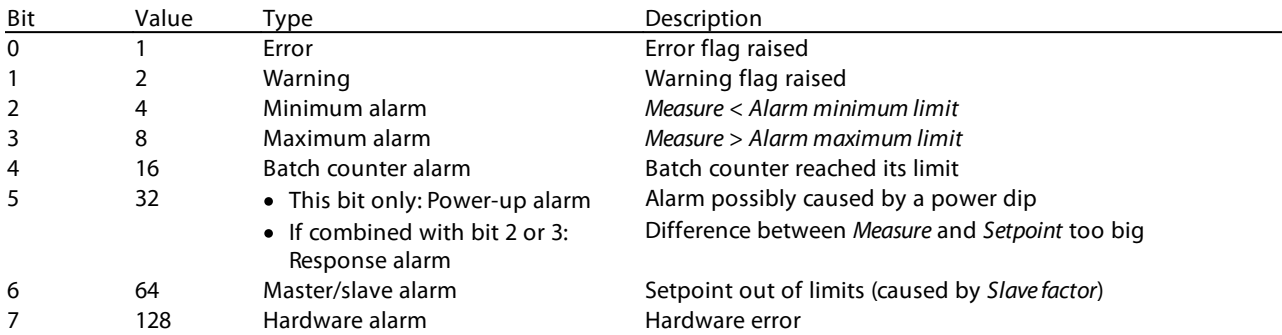

#### <span id="page-38-0"></span>**AlarmDelay Time**

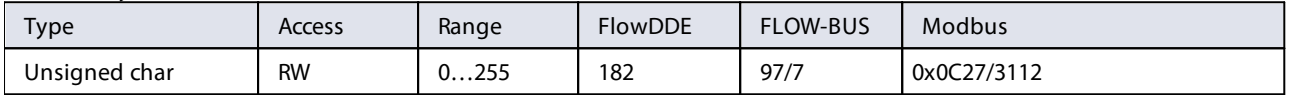

This value represents the time in seconds the alarm action will be delayed when an alarm limit has been exceeded. This value also delays the alarm off action if an alarm limit is no longer exceeded. Default value  $= 0$ .

#### <span id="page-38-2"></span>**AlarmMaximumLimit**

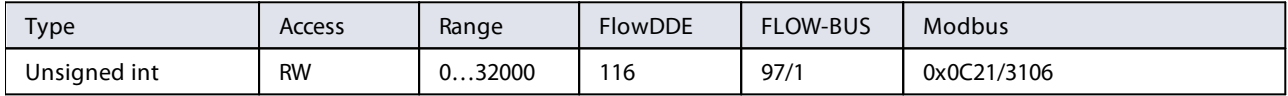

Maximum limit for *Measure* to activate the maximum alarm situation (after *Alarm Delay Time*). Range 0…32000 represents 0… 100% signal. *Alarm Maximum Limit* must be greater than *Alarm Minimum Limit*. Default value: 0.

#### <span id="page-38-3"></span>**AlarmMinimumLimit**

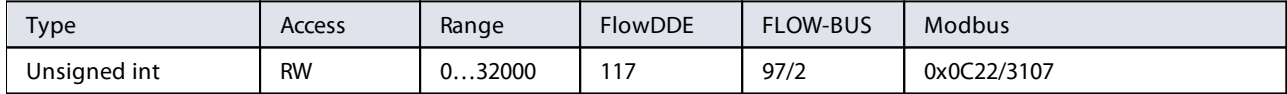

Minimum limit for *Measure* to activate the minimum alarm situation (after *Alarm Delay Time*). Range 0…32000 represents 0… 100% signal. *Alarm Minimum Limit* must be smaller than *Alarm Maximum Limit*. Default value: 0.

#### <span id="page-38-4"></span>**AlarmSetpointMode**

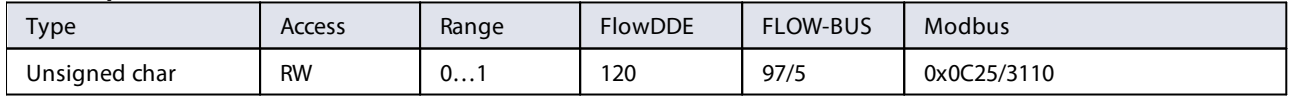

Specifies whether or not to change the setpoint after an alarm situation is activated.

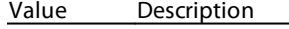

0 No setpoint change (default)

1 Change setpoint to *Alarm newsetpoint*

#### <span id="page-39-1"></span>**AlarmNew Setpoint**

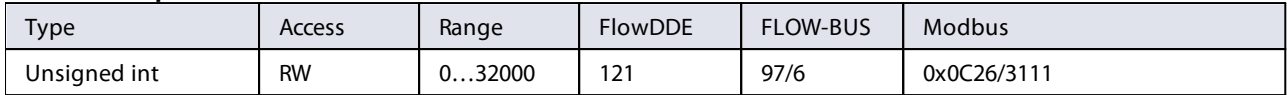

New (safe) setpoint during an alarm until reset. Range 0…32000 represents 0…100% setpoint. Default value: 0

#### <span id="page-39-2"></span>**Reset Alarm Enable**

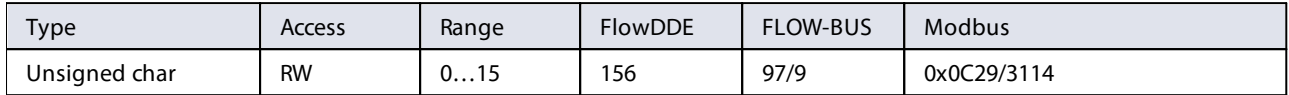

Available reset methods. The value is a bitwise summation of the enabled methods; convert the value to binary to see which methods are enabled.

Default value: 15 (all bits/methods enabled)

The following methods are supported:

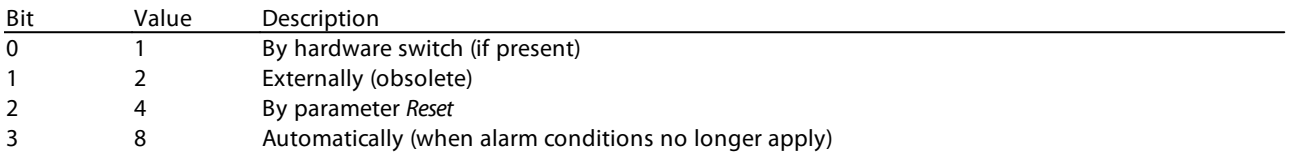

### <span id="page-39-0"></span>**4.5 Counter**

- · *Countersettingsaremost easily accessibleusing Bronkhorst FlowSuite, FlowPlot or FlowViewor a Bronkhorst®readout and control unit.*
- · *Whenthe instrument ispowered down, it remembersthe stateofthe counter. Ifthe counter isactivewhenthe instrument is powered down, it is activated when powered up and then continues to count from the value at the time of power down.*

#### <span id="page-39-3"></span>**Counter Mode**

f.

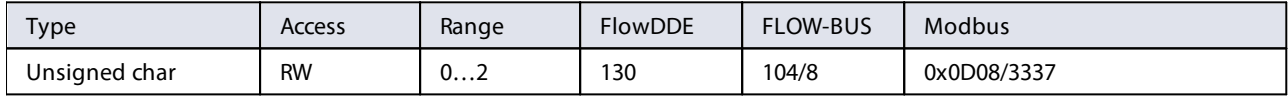

Available modes:

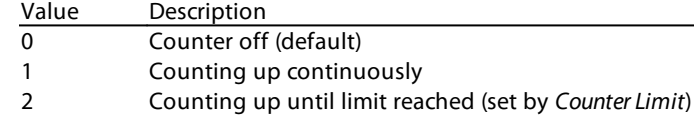

#### <span id="page-39-4"></span>**Counter Unit**

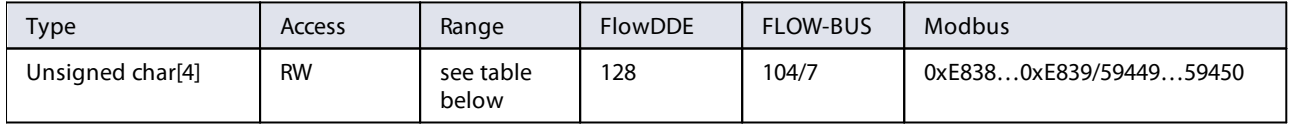

This parameter contains the name of the counter readout unit.

*Counter Unit* supports the following values:

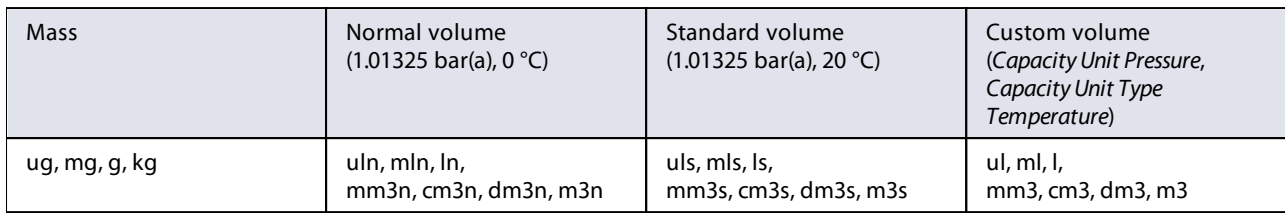

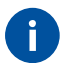

*Parameter* [Density](#page-44-1) *(FlowDDE ID 170)isused to calculateCustom volume.*

#### <span id="page-40-3"></span>**Counter Value**

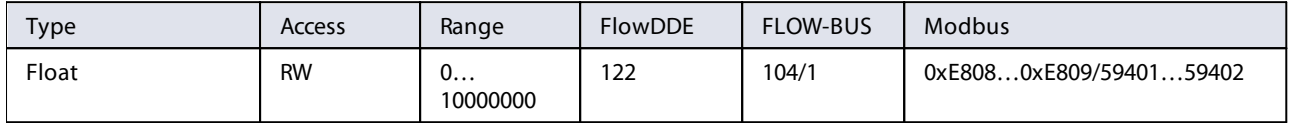

Current counter value in units selected with parameter *Counter Unit*.

#### <span id="page-40-0"></span>**Counter Limit**

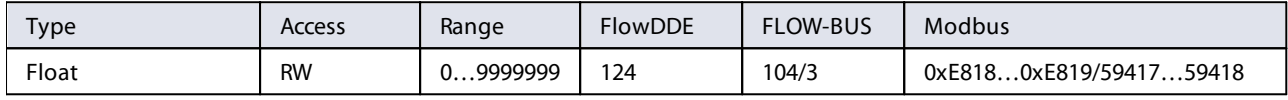

Counter limit/batch size in units selected with parameter *Counter Unit*. Default value: 0.

#### <span id="page-40-2"></span>**Counter SetpointMode**

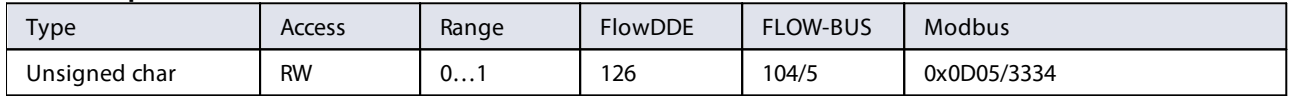

Specifies whether or not to change the setpoint after reaching the counter limit.

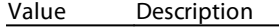

- 0 No setpoint change (default)<br>1 Change setpoint to Counter no
- 1 Change setpoint to *Counter newsetpoint*

#### <span id="page-40-1"></span>**Counter New Setpoint**

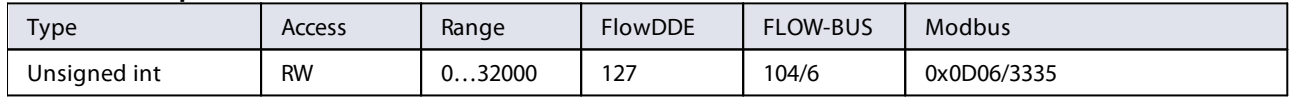

New (safe) setpoint when a counter limit is reached until reset. Range 0…32000 represents 0…100% setpoint. Default value: 0

#### <span id="page-40-4"></span>**ResetCounter Enable**

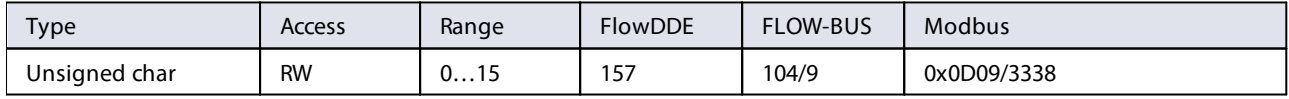

Available reset methods. The value is a bitwise summation of the enabled reset methods; convert the value to binary to see which methods are enabled.

Default value: 7 (bits/methods 0, 1 and 2 enabled)

The following methods are supported:

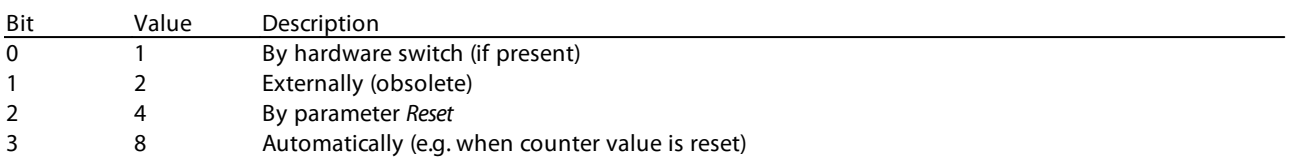

## <span id="page-41-0"></span>**4.6 Network configuration**

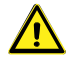

*Changesmade to thenetwork settingswill not be restored by a factory reset.*

#### **Default settings**

Network configuration is done ex factory as ordered. The table below shows the supported configurations for the available interface protocols (default settings are printed in bold):

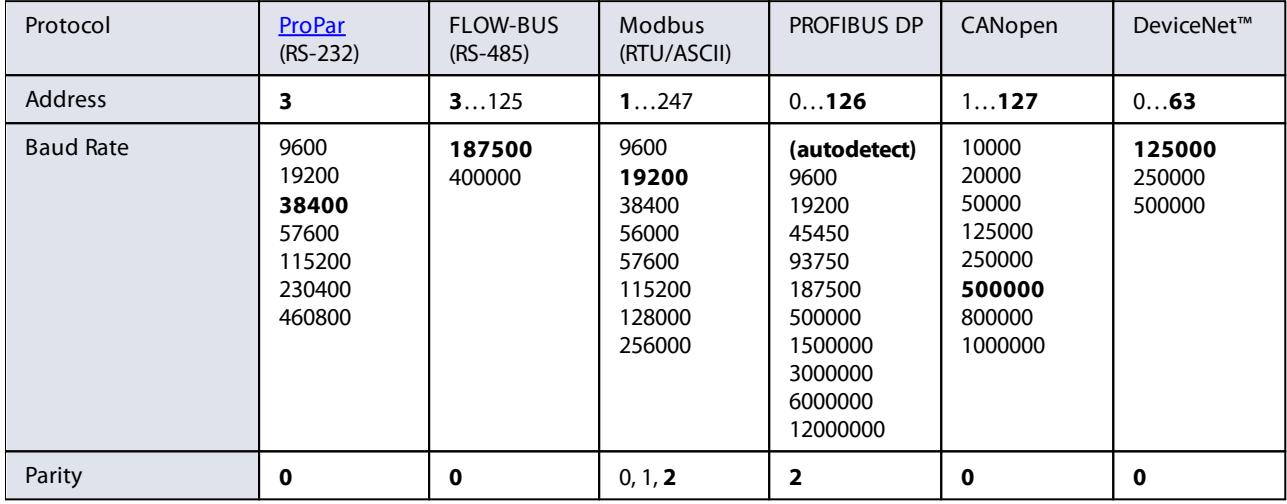

Network configuration for Ethernet based fieldbus types is done automatically via the Ethernet protocol.

#### **Communication via fieldbus connection (RS485)**

Use the following parameters to configure the instrument for communication via the fieldbus connection:

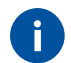

*Networkparametersettingsfor fieldbus communicationcanbeoverruled by the rotary [switches](#page-25-0)(if present).*

#### <span id="page-41-1"></span>**Fieldbus1 Address**

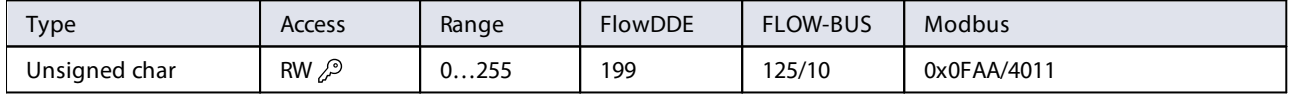

#### <span id="page-41-2"></span>**Fieldbus1 Baud Rate**

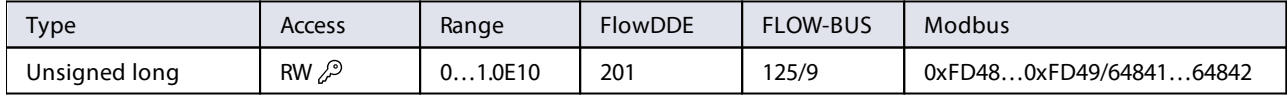

#### <span id="page-41-3"></span>**Fieldbus1 Parity**

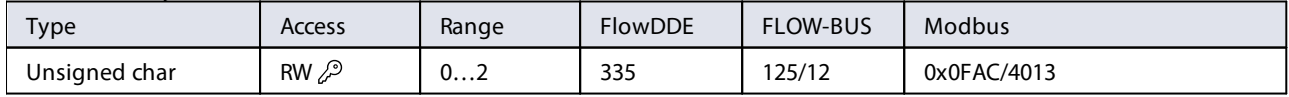

The following values are supported:

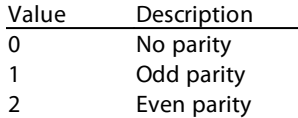

#### **Communication via thepower supply connection(RS232/RS485)**

Use the following parameters to configure the instrument for communication via the 9-pin D-sub (power) connection:

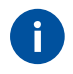

If the 9-pin D-sub connector is set for RS-485 communication, the instrument will not respond to an RS-232 master. In *that case, use the <u>[multifunctional](#page-22-0) switch</u> to enter configuration mode and enable RS-232 communication.* · *After configuring the required parameters, followthe sameprocedure to leave configurationmodeand restore the original communicationsettings(otherwise, configurationmodewill remainenabled after thenext power-up).*

#### <span id="page-42-3"></span>**Fieldbus2 Address**

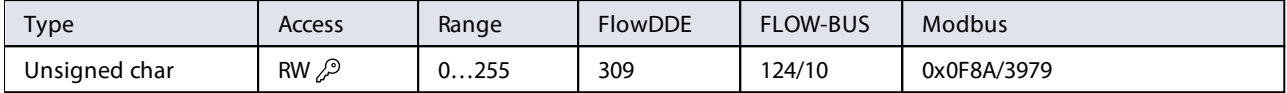

#### <span id="page-42-4"></span>**Fieldbus2 Baud Rate**

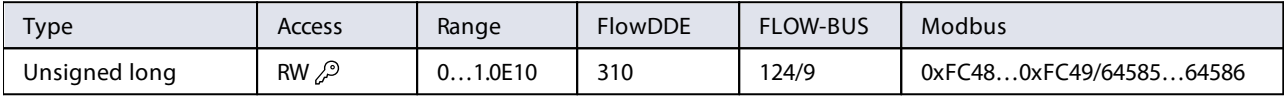

#### <span id="page-42-5"></span>**Fieldbus2 Parity**

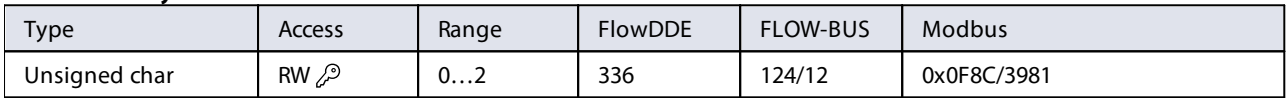

The following values are supported:

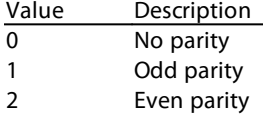

#### <span id="page-42-0"></span>**4.7 Fluid set**

*For changing fluid, flowrangeor operating conditions, using the FlowTune software isadvised. FlowTune checksany changesfor compatibility oftheprocess conditionswiththe instrument. Whentheparametersdescribed inthissectionare changed manually, no suchchecksareperformed, and the instrument output may becomedisordered or the instrument may evenget damaged if used inconditionsthe instrument isnot suited for. Whenindoubt, consult your Bronkhorst representative.*

#### <span id="page-42-2"></span>**Fluid SetIndex**

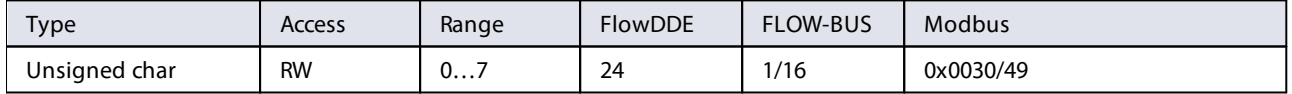

With this parameter, any of the pre-configured fluids (up to 8) can be selected. Each fluid has its specific (configurable) properties, such as *FluidName*, *Capacity*, etc.

Default value: 0 (fluid 1).

Note that the selected value is equal to the fluid number minus 1 (value 0 corresponds to fluid 1, value 1 to fluid 2, etc.)

#### <span id="page-42-1"></span>**Fluid Name**

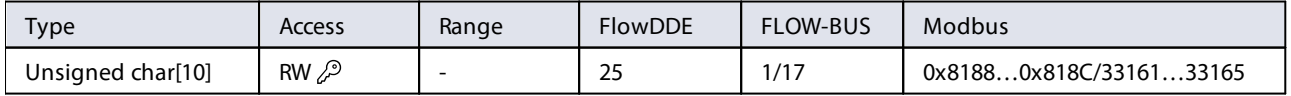

This parameter contains the name of the selected fluid.

#### <span id="page-43-1"></span>**Capacity 100%**

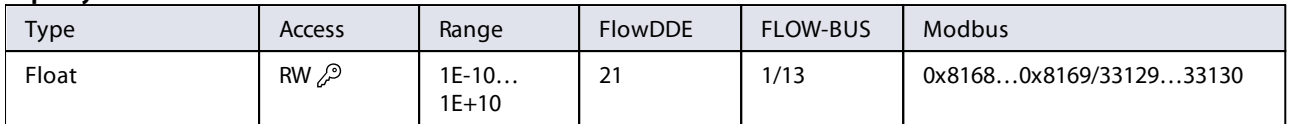

· This parameter represents the 100 % readout/control value (span), expressed in the *CapacityUnit* of the selected fluid.

· *Capacity 100%* is scaled when *Inlet Pressure*, *Fluid Temperature* or *FluidName* is changed for the selected fluid.

#### <span id="page-43-2"></span>**CapacityUnit**

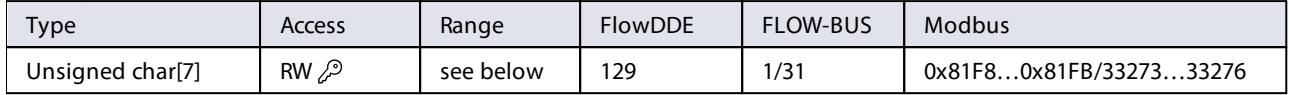

This parameter represents the unit in which *Capacity 100%* is expressed. Available units:

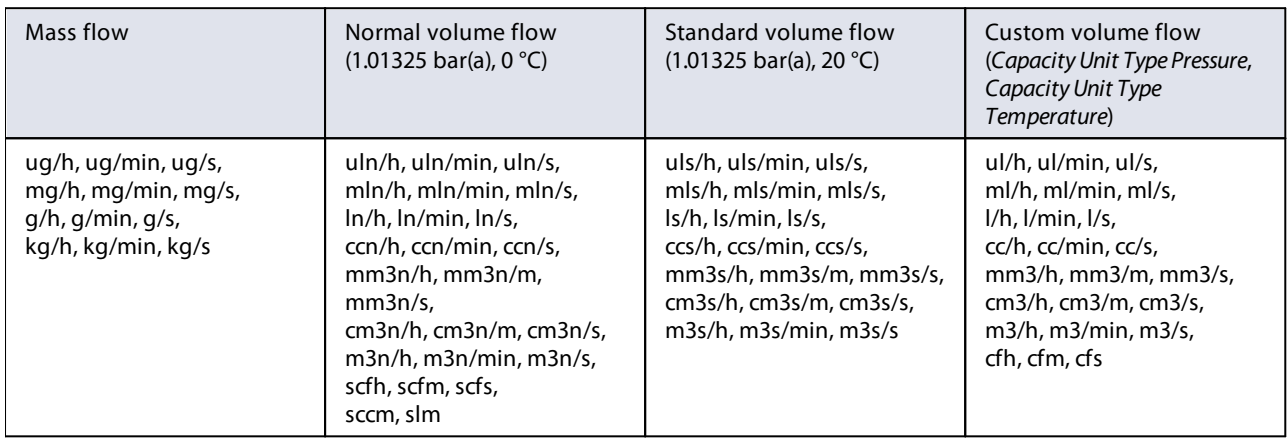

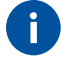

*Becauseofthemaximum string length(7 characters), someunit namesareabbreviated, for instancemm3n/m means mm<sup>3</sup>n/min.*

#### <span id="page-43-4"></span>**CapacityUnitType Temperature**

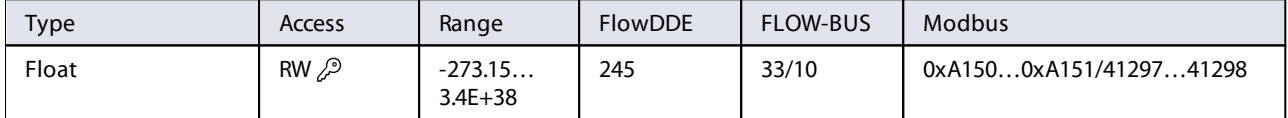

This parameter defines a reference temperature for conversion of the measured mass flow to a volume flow. See also parameters *CapacityUnit* and *Counter Unit*.

#### <span id="page-43-3"></span>**CapacityUnitTypePressure**

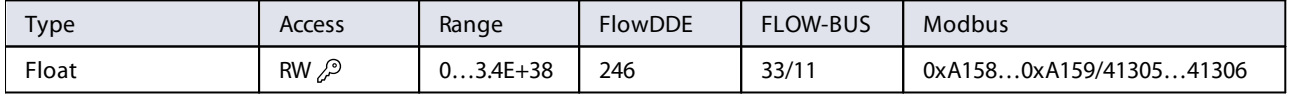

This parameter defines a reference pressure for conversion of the measured mass flow to a volume flow. See also parameters *CapacityUnit* and *Counter Unit*.

### <span id="page-43-0"></span>**4.7.1 Advanced fluid set parameters**

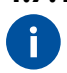

*Note that theparametersdescribed inthissectiondo not containany actual measurement values, but only fixed reference values,* which can be used for capacity calculations, etc.

#### <span id="page-44-4"></span>**Inlet Pressure**

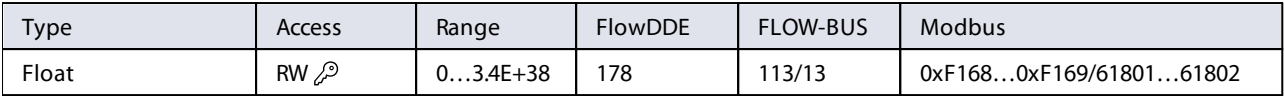

Upstream pressure of the selected fluid in bar(a)

#### <span id="page-44-5"></span>**Outlet Pressure**

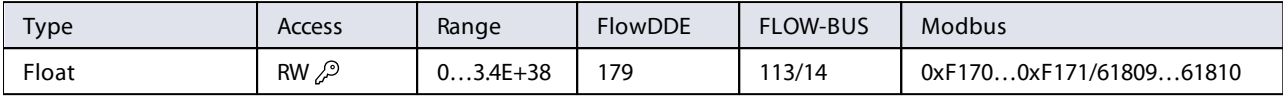

Downstream pressure of the selected fluid in bar(a).

#### <span id="page-44-2"></span>**Fluid Temperature**

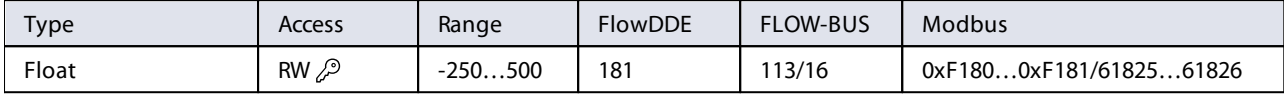

Temperature of the selected fluid in °C.

#### <span id="page-44-1"></span>**Density**

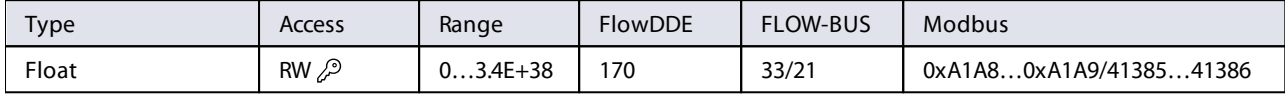

Density of the selected fluid in kg/m<sup>3</sup>

#### <span id="page-44-3"></span>**HeatCapacity**

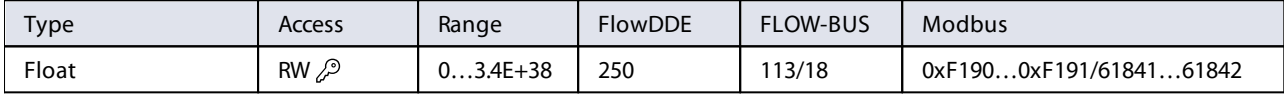

Heat capacity of the selected fluid in J/kg·K

#### <span id="page-44-6"></span>**ThermalConductivity**

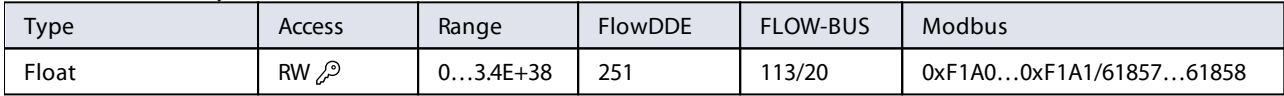

Thermal conductivity of the selected fluid in W/m·K

#### <span id="page-44-7"></span>**Viscosity**

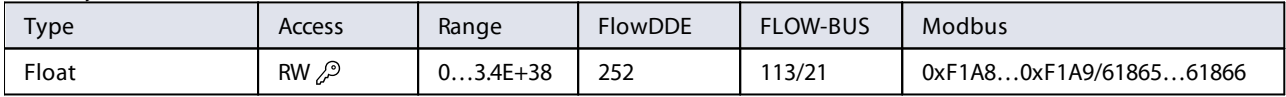

Dynamic viscosity of the selected fluid in Pa·s

### <span id="page-44-0"></span>**4.8 Master/slave configuration (FLOW-BUS)**

Normally, there is no communication between the instruments in a fieldbus system. The FLOW-BUS protocol, however, provides a feature to set up a master/slave relationship between two instruments. The typical behavior of a slave instrument is to automatically set its own setpoint relative to the output (measurement value) of its master.

The output value of any instrument in a FLOW-BUS network is automatically available to all other instruments without extra wiring. A slave instrument can also be a master to other instruments.

To set up a master/slave relationship between instruments, set parameter *Control Mode* of the slave instrument to 'FLOW-BUS slave' (value 2) or 'FLOW-BUS analog slave' (value 13), depending on how the setpoint should be calculated.

The slave instrument polls the output value of its master periodically and uses the slave factor to set its own setpoint

relative to the master's.

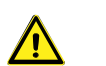

To prevent damage to the instruments an/or the system(s) they are connected to, be sure to avoid circular references *betweendevicesonthe same fieldbus. The FLOW-BUS system doesnot havea protectionmechanism.*

<span id="page-45-0"></span>**Master Node**

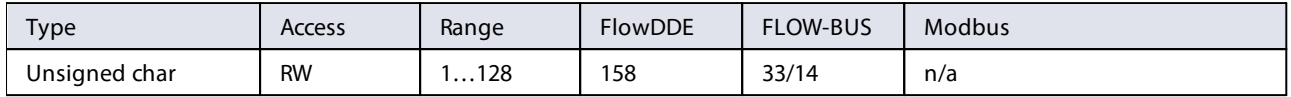

Sets the master node for the instrument.

Note that this parameter is only effective in a FLOW-BUS network (RS-485).

#### <span id="page-45-1"></span>**Slave Factor**

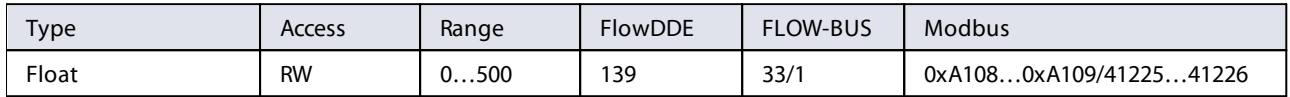

The controller output from the master instrument is multiplied by *Slave Factor*/100 % to get the slave instrument setpoint. In systems other than FLOW-BUS, *Slave Factor* is effective only if *Control Mode* is set to 'Analog slave', and the analog output signal of the master instrument is redirected to the input of the slave instrument.

Example:

• master output =  $80\%$ 

· *Slave Factor* = 50

 $\Rightarrow$  slave instrument setpoint = 80 % x 50 %/100 % = 40 %

## <span id="page-46-0"></span>**5 Troubleshooting and service**

- · *Electronic problems canbe traced by restarting the equipment.*
- · *Ifthe equipment startsup normally, themeasurement and control behavior canbe checked by applying fluid pressure.*
- · *To trackdownproblemsinthe fluid system, depressurize the fluid system and disconnect the suspected unit from the processline. Dirt or clogging might bequickly detected by visual inspectionof disassembled fluid connections.*

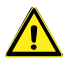

#### If you suspect leakage, do not disassemble the device for inspection, but contact your Bronkhorst representative for service *or repairs.*

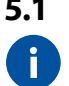

### <span id="page-46-1"></span>**5.1 Errors and warnings**

· *During operation, the LEDs canindicate errorsand/or warnings. See LED [indications](#page-20-1)for anexplanationofthe LED indicationsthe instrument cangive.*

· *Error and warning informationcanalso be found by connecting the instrument to FlowDDE and FlowPlot. FlowDDE putsall errorsand warningsonthe console screen; FlowPlot providesseveral specific alarm and counter indicators. See also section Digital operation (RS232).* 

### <span id="page-46-2"></span>**5.2 Restoring factory settings**

In case changes to the instrument configuration leads to non-recoverable erroneous behavior, the instrument can be reset to the pre-configured factory settings. The easiest way to do this is with the multifunctional switch on top of the instrument.

To restore the factory settings using the multifunctional switch, follow these instructions:

- 1. Make sure electrical power to the instrument is switched off.
- 2. Press and hold the multifunctional switch, while powering up the instrument. After 4 seconds ,the red LED  $\bullet$  starts flashing (0.2 seconds on, 0.2 seconds off).
- 3. At that moment (which is after 4 to 8 seconds), release the switch.

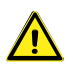

*Changesmade to thenetwork settings(busaddress, baud rate, parity)will not be restored by a factory reset.*

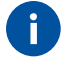

*Alternatively, factory settings canbe restored inFlowPlot (via RS232 communication), or witha Bronkhorst®readout and control unit (BRIGHT, E-8000).*

*If* RS232 *communication with the instrument can not be established, use the power-up functionality of the [multifunctional](#page-22-0)* **[switch](#page-22-0)** to *switch* to *configuration* mode and enable RS232 communication.

*After restoring the factory settings, remember to leave configurationmodeand restore theoriginal communication settings(otherwise, configurationmode remains enabled after power down).*

### <span id="page-47-0"></span>**5.3 Common issues**

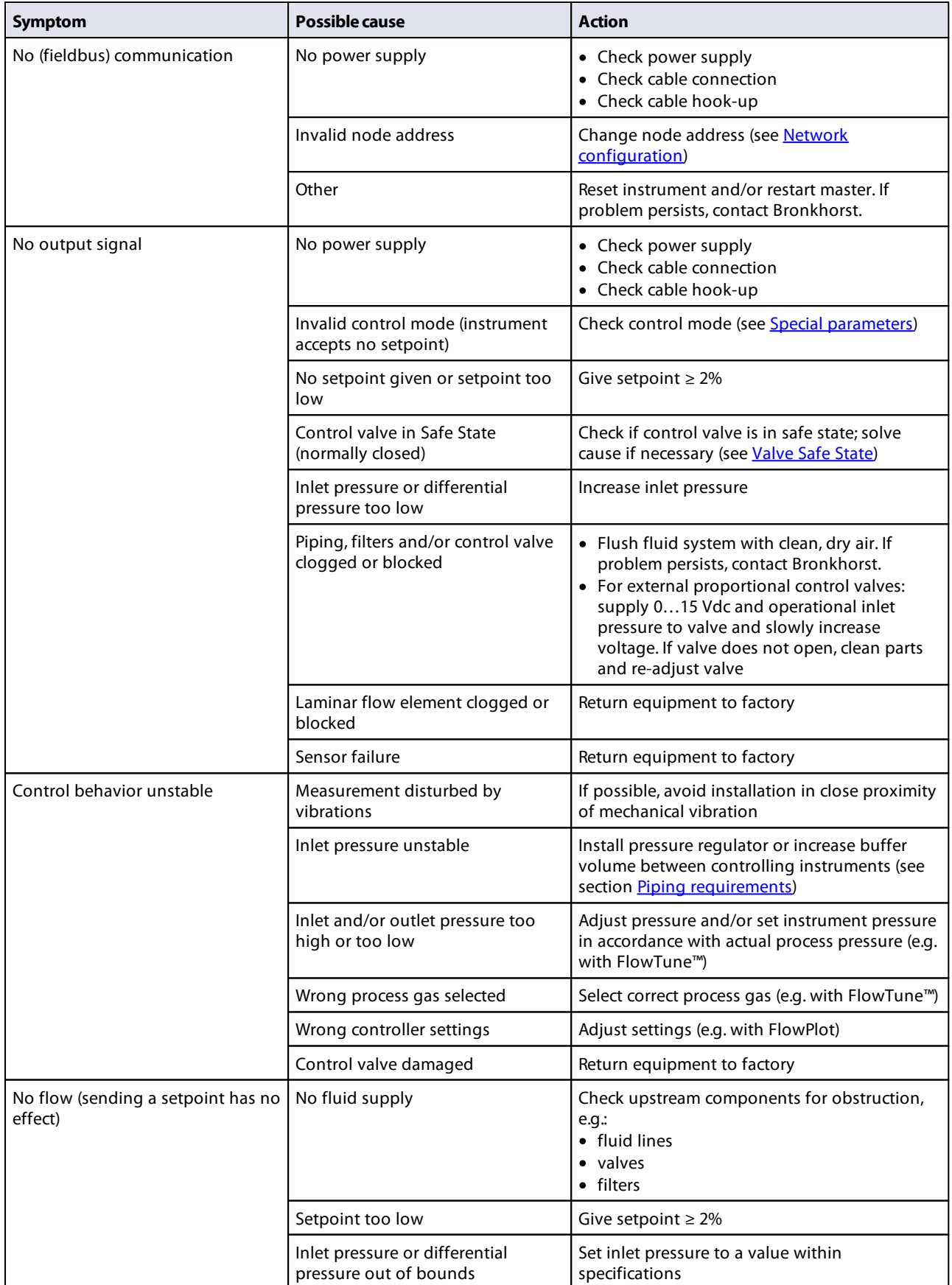

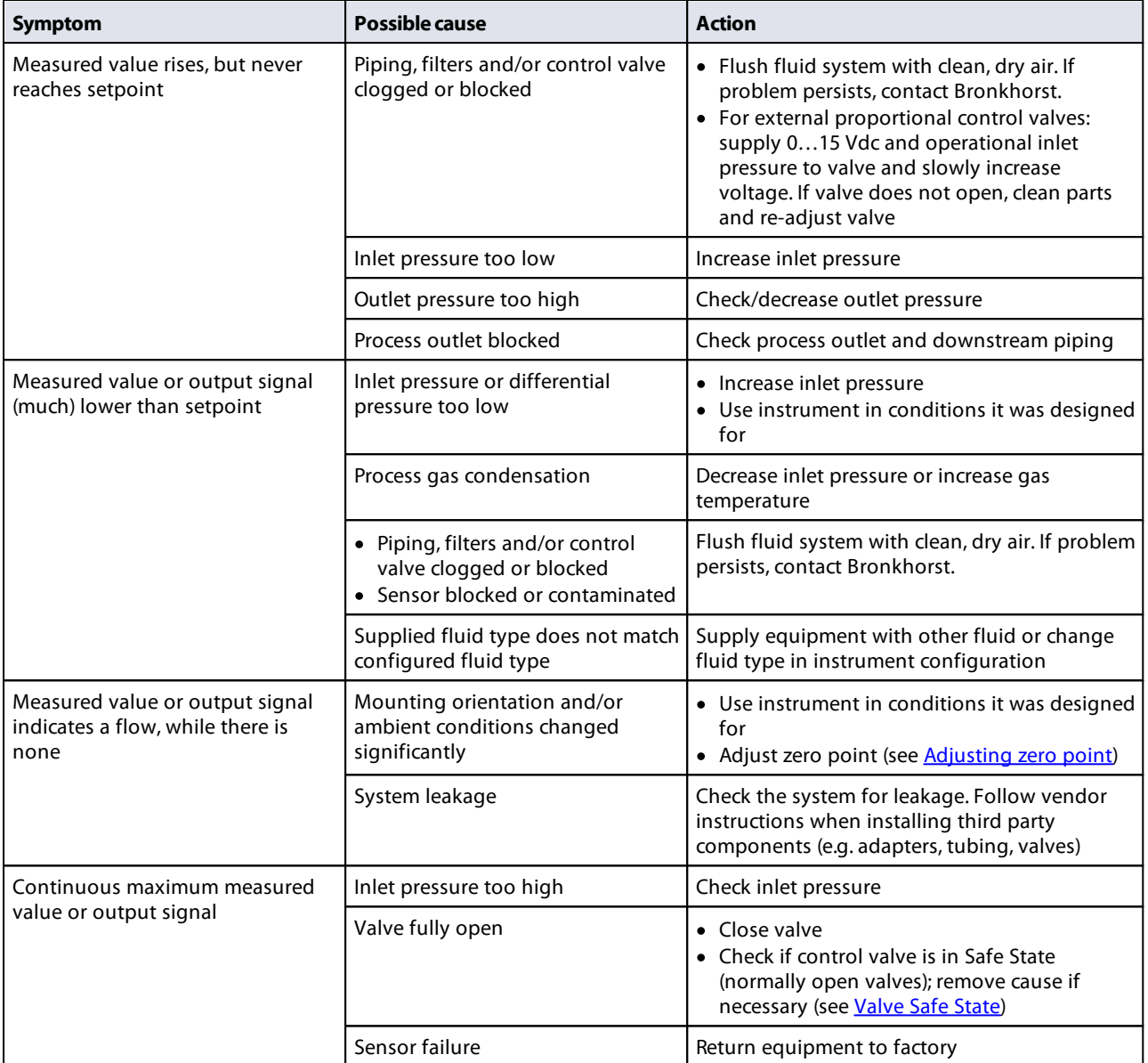

### <span id="page-49-0"></span>**5.4 Service**

For current information about Bronkhorst® and worldwide service addresses, please visit our website:

### **[www.bronkhorst.com](https://www.bronkhorst.com)**

Do you have any questions about our products? Our Sales department will gladly assist you selecting the right product for your application. Contact sales by e-mail:

**[sales@bronkhorst.com](mailto:sales@bronkhorst.com)**

For after-sales questions, help and guidance, our Customer Care department is available by e-mail:

#### **[aftersales@bronkhorst.com](mailto:aftersales@bronkhorst.com)**

No matter the time zone, our experts within the Customer Care department are available to answer your request immediately or take appropriate further action. Our experts can be reached at:

**+31 <sup>859</sup> <sup>02</sup> <sup>18</sup> <sup>66</sup>**

Bronkhorst High-Tech B.V. Nijverheidsstraat 1A NL-7261 AK Ruurlo The Netherlands

# <span id="page-50-0"></span>**6 Returns**

### **6.1 Removal and return instructions**

When returning materials, always clearly describe the problem, and, if possible, the work to be done, in a covering letter.

#### **Instrument handling:**

- 1. Purge all fluid lines (if applicable)
- 2. If the instrument has been used with toxic or otherwise hazardous fluids, it must be cleaned before shipping
- 3. Disconnect all external cabling and tubing and remove the instrument from the process line
- 4. If applicable, secure movable parts with appropriate transport safety materials, to prevent damage during transportation
- 5. The instrument must be at ambient temperature before packaging
- 6. Insert the instrument into a plastic bag and seal the bag
- 7. Place the bag in an appropriate shipping container; if possible, use the original packaging box

#### **Add documentation:**

- · Reason of return
- Failure symptoms
- Contaminated condition
- · Declaration on decontamination

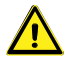

It is absolutely required to notify the factory if toxic or dangerous fluids have been in contact with the device! *Thisisto enable the factory to take sufficient precautionary measuresto safeguard the staffintheir repair department.*

*All instrumentsmust bedispatched witha completely filled in'Declarationondecontamination'. Instrumentswithout this declarationwill not beaccepted.*

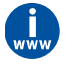

*A safety informationdocument containing a 'Declarationondecontamination' form (document no 9.17.032) canbe downloaded from the Service& Supportsectionofthe Bronkhorst website ([www.bronkhorst.com](https://www.bronkhorst.com)).*

#### **Important:**

Clearly note, on top of the package, the customs clearance number of Bronkhorst High-Tech B.V.:

#### **NL801989978B01**

(only if applicable, otherwise contact your Bronkhorst representative for local arrangements.)

### <span id="page-50-1"></span>**6.2 Disposal (end of lifetime)**

If you are a customer within the European Union and wish to dispose of Bronkhorst® equipment bearing the symbol of a crossed out waste disposal bin, you can return it in accordance with the [removal](#page-50-0) and return [instructions.](#page-50-0) Bronkhorst will then take care of proper dismantling, recycling and/or reuse (wherever possible). In the covering letter, mention that you are returning the product for disposal.

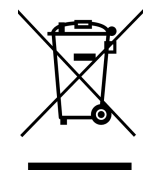

In countries outside the EU, disposal of electrical and electronic equipment (EEE) may be subject to local or national directives and/or legislation. If applicable, consult local or national authorities to learn how to handle EEE properly in your area.

Bronkhorst®

# <span id="page-52-0"></span>**Parameter index**

### **Parameters**

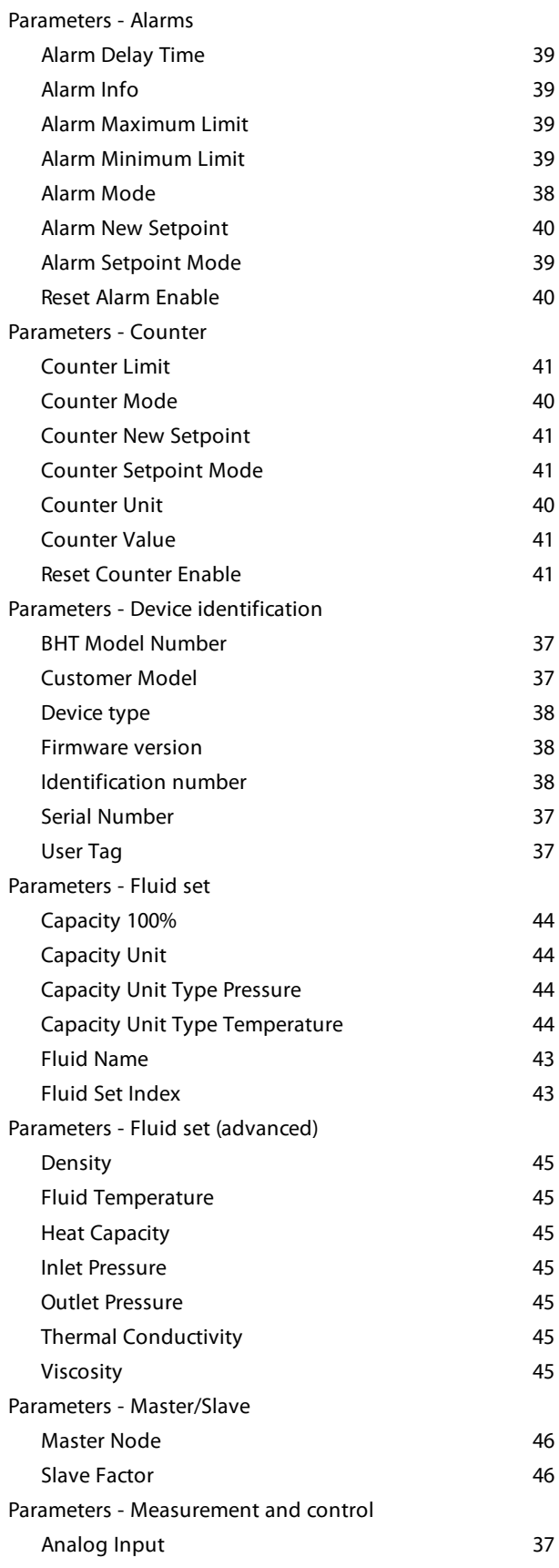

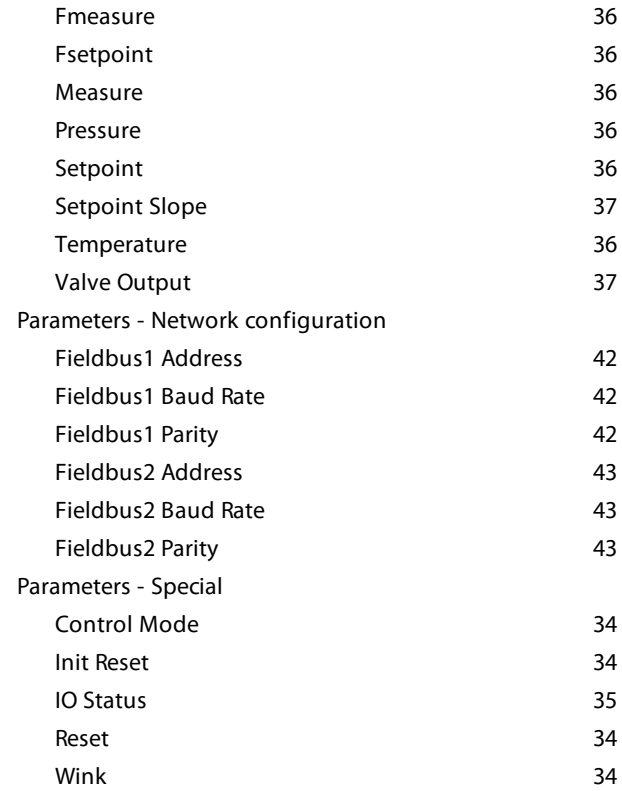